# Bedienungsanleitung

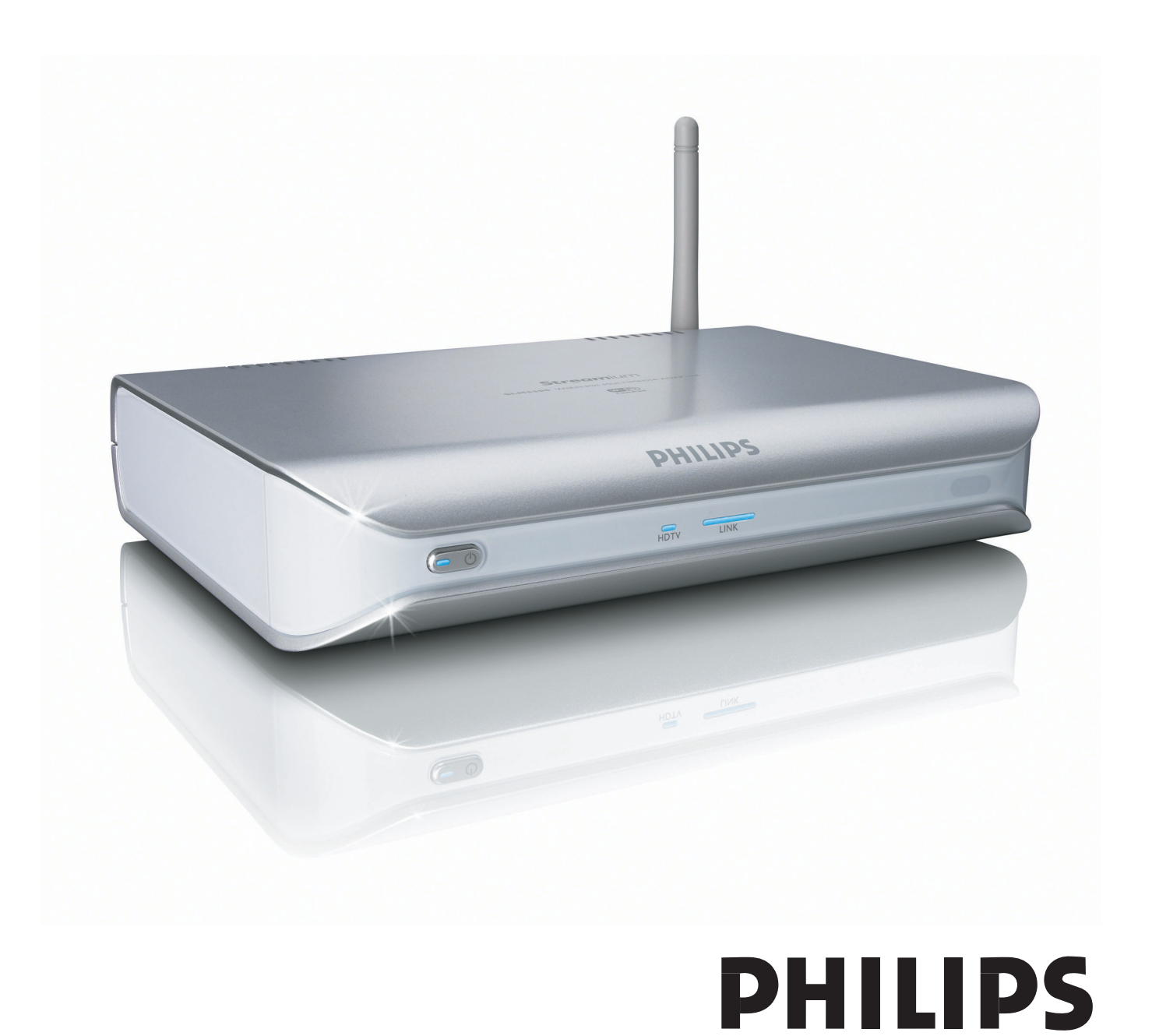

# Inhalt

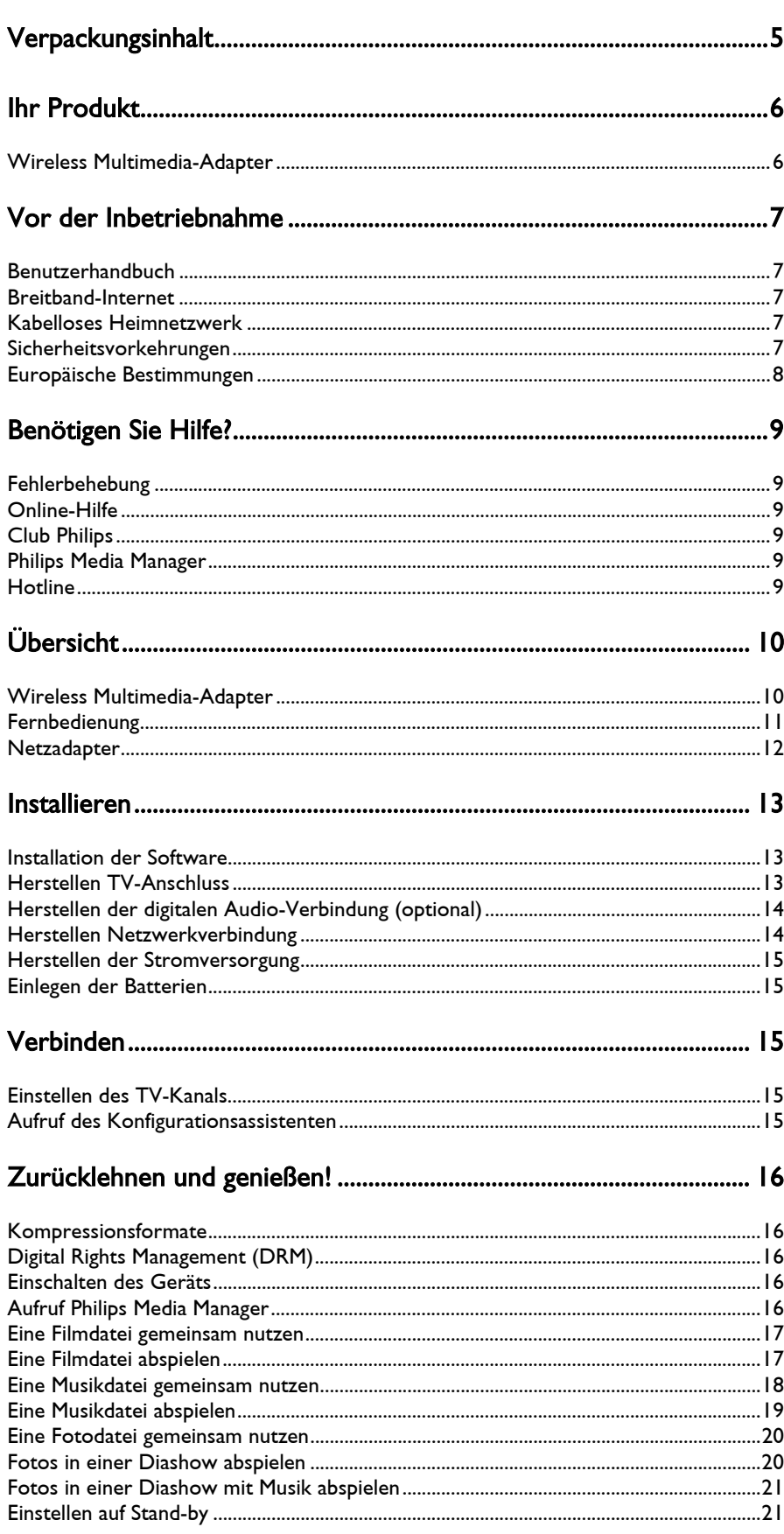

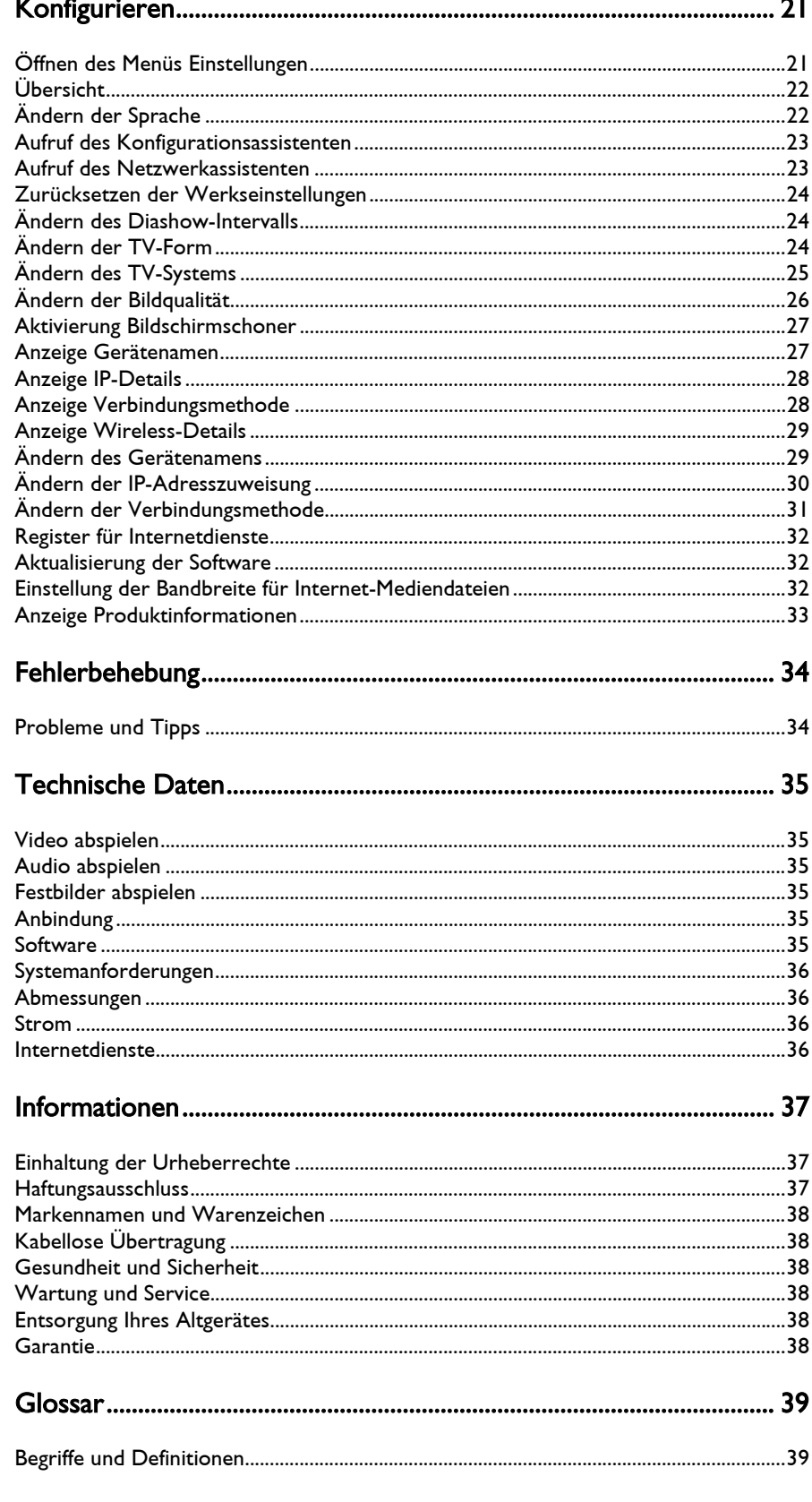

# Verpackungsinhalt

<span id="page-4-0"></span>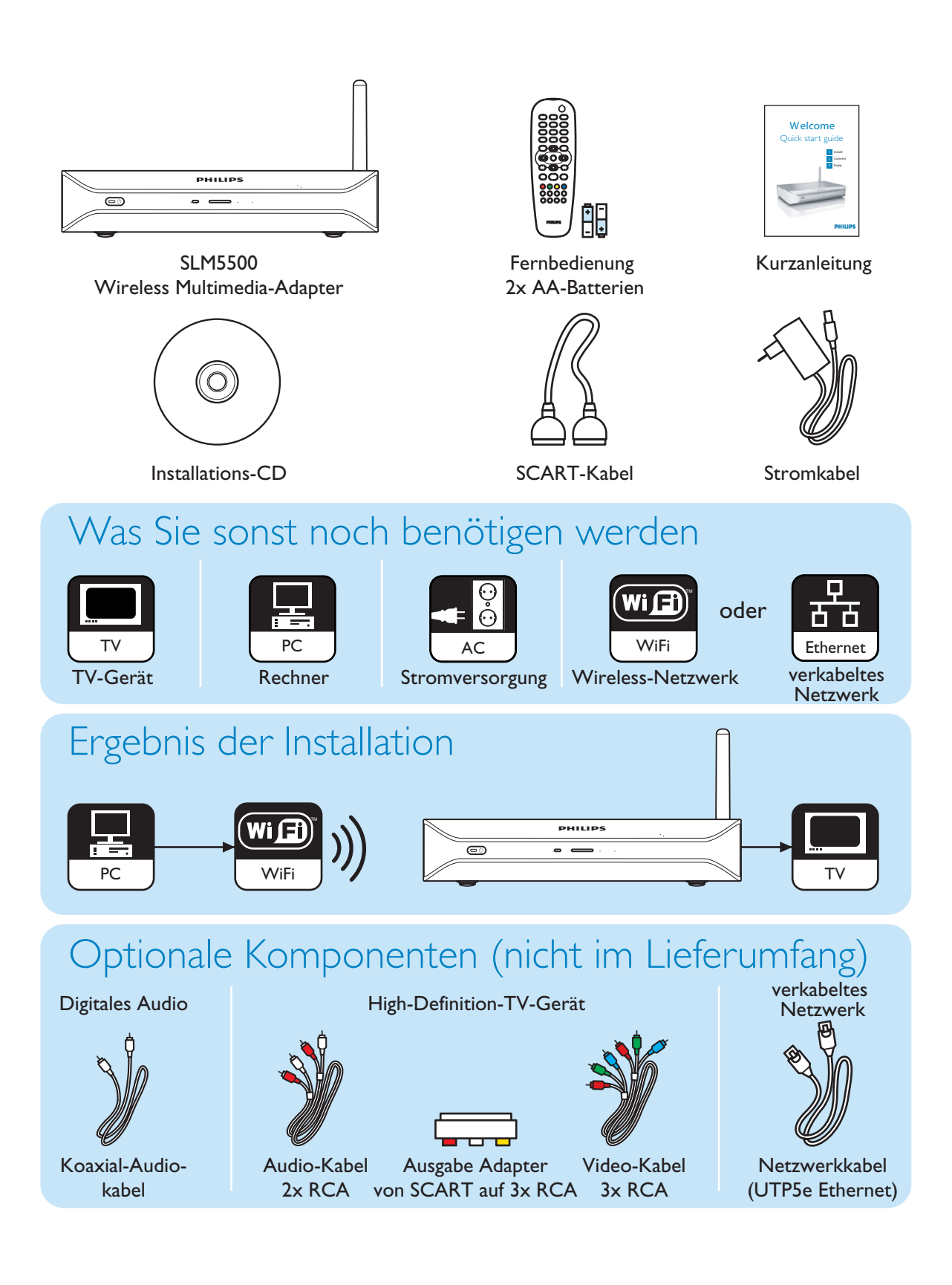

# <span id="page-5-0"></span>Ihr Produkt

#### <span id="page-5-1"></span>Wireless Multimedia-Adapter

#### Ermöglicht die Wiedergabe heruntergeladener Filme

Zum Herunterladen und Speichern von Filmen auf Ihren PC. Danach können Sie sich die Filme komfortabel von Ihrer gemülichen Couch im Wohnzimmer aus ansehen. Es ist nicht nötig, die Filme erst von der Festplatte auf eine CD oder DVD zu brennen, jetzt steuern Sie einfach und bequem nur mit der Fingerspitze den kabellosen Zugriff. Geschützte WMV-(DRM)-Filme von Online-Filmdiensten können ebenso wie Streamfilme aus dem Internet abgespielt werden. Der Wireless Multimedia Adapter unterstützt MPEG1, MPEG2, MPEG4, WMV-, WMV-DRM-, DivX- und Xvid-Videoformate.

#### Lehnen Sie sich zurück und genießen Sie Musik vom PC überall im Haus!

Streammusik-Dateien von Ihrem PC spielen Sie in perfekter Soundqualität auf Ihrem Audio-System überall im Haus ab. Ihre Musikkollektion speichern Sie auf der Festplatte Ihres PCs. Mit der Fernbedienung wählen Sie die Songs aus nach Artist, Album oder Genre.

Sie können geschützte WMA-(DRM)-Songs von Online-Musikdiensten abspielen und sogar Internet-Radio hören ohne PC. Die kabellosen Multimedia-Adapter unterstützen WMA-, WMA-DRM-, MP3- und AAC-MPEG4-Musikformate und somit können Sie auch alle Ihre heruntergeladenen Songs wiedergeben. Außerdem können Sie an Ihr aktuelles Entertainmentsystem noch mehr Radiostationen hinzufügen, wenn Sie Ihr System an Online-Radiostationen anschließen.

#### Ihre digitalen Fotos gemeinsam nutzen

Gemütlich auf der Couch gemeinsam mit Freunden und Familie Urlaubsfotos ansehen. Sie speichern einfach Ihre Fotokollektion zentral auf einem PC und können dann jederzeit auf Ihrem Fernsehgerät von Ihren Fotos genießen. Wenn Sie auch noch über einen High-Definition-Eingang an Ihrem LCD- oder Plasma-TV verfügen, werden Ihre digitalen Fotos nahezu zum Leben erweckt!

#### Klug und einfach

Dank einer anwenderfreundlichen Schritt-für-Schritt-Anleitung kann der kabellose Multimedia-Adapter mühelos installiert werden. Alle erforderlichen Schritte werden auf dem Bildschirm Ihres Fernsehgeräts angezeigt.

Mit einer Online-Aktualisierung Ihrer Software können Sie ganz einfach neue Funktionalität hinzufügen oder bestehende aktualisieren. Der kabellose Media-Adapter sucht über eine Breitband-Internetverbindung nach neuen Softwareversionen.

#### Kabelloser Komfort

Sie können jetzt von Ihrem PCs aus kabellos auf verschiedene Multimedia überall in Ihrem Haus zugreifen. Der Media Manager funktioniert auf den meisten Rechnern, sogar auf älteren PCs. Auf diese Weise können Sie mit nur einem kabellosen Media-Adapter auf den Inhalt mehrer PCs zugreifen und darum ist eine Kopie von Dateien vom einen zum anderen Rechner nicht mehr nötig. Durch den 2,4 GHz kabellosen Link zwischen dem Multimedia-Adapter und dem PC gehört das Verlegen von Kabeln oder das Bohren von Löchern in die Wände der Vergangenheit an!

#### Club Philips: club.philips.com

Überzeugen Sie sich selbst von den Vorteilen unseres neuesten Philips Produkts! Club Philips - das ist Ihr Portal zu einer Vielzahl von Inhalten, Diensten und Produktinformationen. Besuchen Sie uns hier, um das Beste aus Ihrem Philips Produkt zu holen!

# <span id="page-6-0"></span>Vor der Inbetriebnahme

#### <span id="page-6-1"></span>Benutzerhandbuch

- Bitte befolgen Sie die in diesem Handbuch beschriebenen Verfahren.
- Heben Sie die Installations-CD zum späteren Nachschlagen auf.

Lösungsvorschlag Die Dokumente der angeschlossenen Geräte können noch zusätzliche Informationen enthalten. Beispielsweise die Bedienungsanleitung Ihres Fernsehgeräts.

#### <span id="page-6-2"></span>Breitband-Internet

• Vergewissern Sie sich erst, dass Sie einen Breitband-Internetzugang (> 256 kbps) haben, um die Internetfunktionen des Geräts nutzen zu können.

Der Internetservice-Anbieter kann Ihnen zusätzliche Kosten für ein bestimmtes Limit an Übertragungsdaten in Rechnung stellen.

#### <span id="page-6-3"></span>Kabelloses Heimnetzwerk

• Die Leistung eines kabellosen Heimnetzwerks hängt vom Standort der kabellosen Netzwerkgeräte und der Gebäudestruktur ab.

#### <span id="page-6-4"></span>Sicherheitsvorkehrungen

- Verwenden Sie das Gerät nicht im Freien.
- Das Gerät kann zu Störungen mit anderen Geräten führen. Vergewissern Sie sich, dass keine in der Nähe dieses Geräts installierte andere Geräte gestört werden.
- Schalten Sie keine Geräte an oder aus, wenn dieses Gerät an einen Netzanschluss angeschlossen ist.
- Stellen Sie vor der Inbetriebnahme des Geräts sicher, dass die auf dem Typenschild angegebene Spannung mit der Netzspannung übereinstimmt. Wenn die Netzspannung nicht mit der Spannung auf dem Typenschild übereinstimmt, wenden Sie sich bitte an Ihren Händler.
- Das Gerät nie Feuchtigkeit und Wasser aussetzen! Stellen Sie auch keine Objekte auf das Gerät, die Flüssigkeiten enthalten (zum Beispiel Vasen).
- Das Gerät darf keinen starken Wärmequellen ausgesetzt werden (zum Beispiel Heizgeräte oder direkte Sonneneinstrahlung).
- Das Gerät darf nicht an Sand bloßgestellt werden.
- Vergewissern Sie sich, dass das Gerät so aufgestellt ist, dass genügend Raum für die Lüftung vorhanden ist.
- Öffnen Sie auf keinen Fall das Gerät. Bei technischen Problemen wenden Sie sich bitte an Ihren Händler.

## <span id="page-7-0"></span>Europäische Bestimmungen

Das Produkt wurde entwickelt, getestet und hergestellt gemäß der europäischen R&TTE-Richtlinie 1999/5/EG. Nach dieser Richtlinie darf das Produkt in den folgenden Ländern in Betrieb genommen werden:

#### $\overline{SI}$  M5500

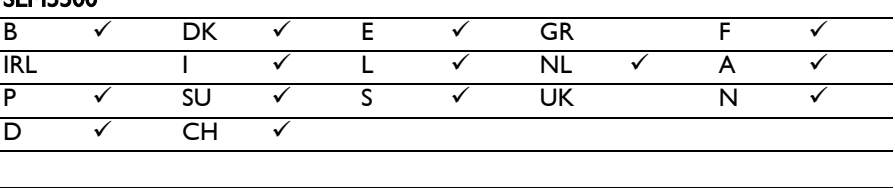

#### SLM5500/05

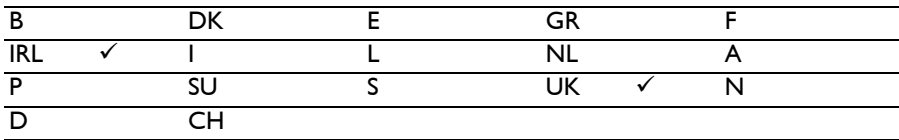

# <span id="page-8-0"></span>Benötigen Sie Hilfe?

#### <span id="page-8-1"></span>Fehlerbehebung

Siehe Seite [34](#page-33-0).

#### <span id="page-8-2"></span>Online-Hilfe

Siehe unter www.philips.com/support für:

- Interaktive Hilfe
- Häufig gestellte Fragen

#### <span id="page-8-3"></span>Club Philips

Siehe unter club.philips.com für:

- Interaktive Hilfe
- **Internetdienste**

Es kann eine Registrierung erforderlich sein.

#### <span id="page-8-4"></span>Philips Media Manager

Lesen Sie in der Hilfe zu der Philips Media Manager-Software nach.

#### <span id="page-8-5"></span>**Hotline**

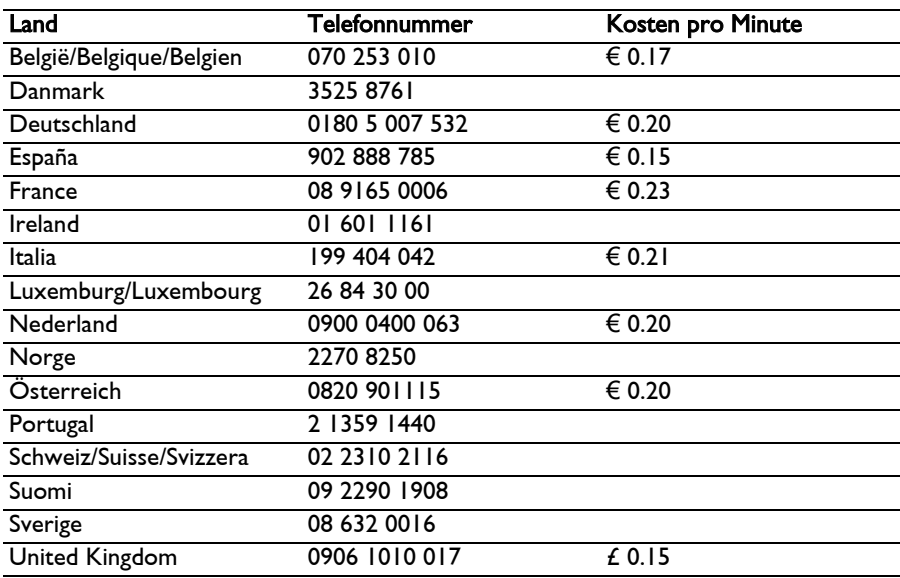

Sie werden um folgende Informationen gebeten:

- Eine Beschreibung des Problems und wann es stattfand
- Die Typnummer auf dem Typenschild des Produkts
- Das Kaufdatum

# <span id="page-9-0"></span>Übersicht

### <span id="page-9-1"></span>Wireless Multimedia-Adapter

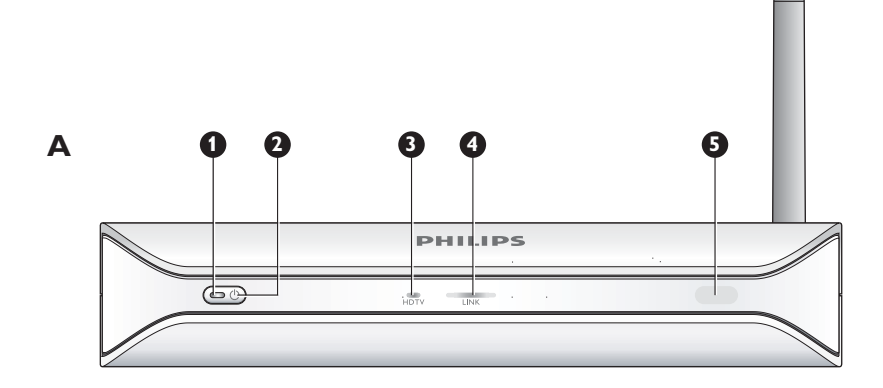

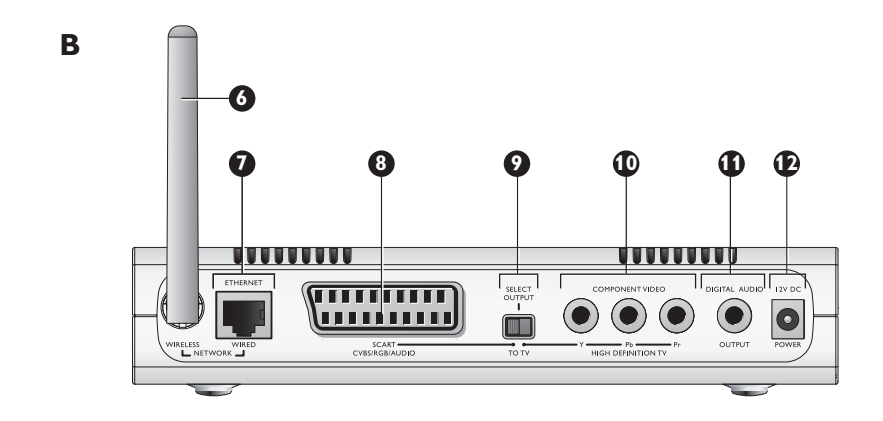

#### 1 EIN-/AUS-Anzeige

Zeigt den Ein-/Aus-Status des Geräts an.

- Aus Nicht an die Netzspannung angeschlossen
- Rot Stand-by-Modus
- Blau Ein

#### 2 EIN-/AUS-Taste

Das Gerät wird ein- oder ausgeschaltet.

#### 3 High-Definition-TV-Anzeige

- Zeigt den Typ des Videosignals an.
- Aus Standarddefinition Videosignal
- Blau High-Definition-Videosignal

#### 4 Link-Leuchte

- Zeigt den Status der Netzwerkverbindung an.
- Aus Keine Netzwerkverbindung
- Blinken Verbindung zum Internet wird hergestellt, oder
- Blinken Suchen nach einem Mediadatei-Server, oder
- Ein Es wurde eine Verbindung zum Netzwerk hergestellt und ein Mediadatei-Server gefunden

#### 5 Infrarot-Empfänger

Empfängt die Infrarot-Signale von der Fernbedienung.

#### 6 Wireless-Netzwerk-Antenne

Empfängt und sendet die Signale zum Wireless-Netzwerk.

DE

7 Ethernet-Anschluss

Verbindet ein Netzwerkkabel (UTP5e Ethernet) mit einem verkabelten Netzwerk.

- 8 SCART-Anschluss
	- Verbindet ein SCART-Kabel mit allen TV-Typen.
- 9 Videoausgabe-Schalter
	- Links Der SCART-Anschluss wird verwendet
	- Rechts Der Component-Video-Anschluss wird verwendet
- 10 Component-Video-Anschluss

Verbindet ein Videokabel mit einem High-Definition-TV.

- 11 Digitaler Audio-Anschluss
	- Verbindet ein Koaxial-Audiokabel mit einem digitalen Audiosystem.
- 12 Netzsteckdose

Für den Anschluss des Stromkabels an die Netzspannung.

### Fernbedienung

- 1 Stand-by-Taste Das Gerät wird ein- oder ausgeschaltet.
- 2 Nummerntasten
	- Zum Eingeben von Ziffern und Texten.
- 3 Zurück-Taste
	- Text- oder Zifferneingabe Rücktaste
	- Navigation Zurück
- 4 Heimtaste
	- Navigation Öffnet das Menü Home
- 5 Tasten nach oben, nach unten, links und rechts
	- Navigation In die angegebene Richtung gehen

#### 6 Vorhergehend-/Zurückspulen-Taste

- Filme Zurückspulen (lang drücken)
- Filme, Musik, Bilder Vorhergehend (kurz drücken)
- 7 Stopp-Taste
	- Filme, Musik, Bilder Stoppen der Mediadatei
- 8 Farb-Taste

Die Funktionen der Taste werden auf dem Bildschirm des Fernsehgeräts angezeigt.

- 9 Folgetaste
	- Für spätere Verwendung.
- 10 Lieblingstaste
	- Für spätere Verwendung.
- 11 Zurück springen
- Für spätere Verwendung.
- 12 Zurück springen zu Taste
	- Für spätere Verwendung.
- 13 Vorwärts springen
	- Für spätere Verwendung.
- 14 Seite-nach-unten-Taste
	- Navigation 1 Seite nach unten gehen
- 15 Shuffle-Taste
	- Zufällige Wiedergabe der Spielliste.
- 16 Seite-nach-oben-Taste
	- Navigation 1 Seite nach oben gehen
- 17 Abspieltaste
	- Filme, Musik, Bilder Starten der Mediadatei
- 18 Pause-Taste
	- Filme, Musik, Bilder Unterbrechen der Mediadatei
- 19 Nächste/Vorwärts-Taste
	- Filme Vorwärts (lang drücken)
	- Filme, Musik, Bilder Nächste (kurz drücken)
- 20 OK-Taste

<span id="page-10-0"></span>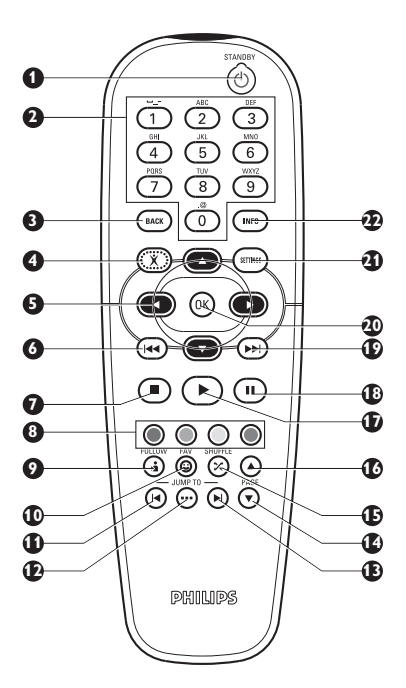

Zum Auswählen und Bestätigen des aktuellen Elements.

• Filme, Musik, Bilder - Starten der Mediadatei

#### 21 Einstellungstaste

• Navigation - Öffnet und schließt das Menü Einstellungen.

#### 22 Info-Taste

• Filme, Musik, Bilder - Zusätzliche Informationen zu der Mediadatei werden angezeigt oder verborgen.

#### Text- oder Zifferneingabe

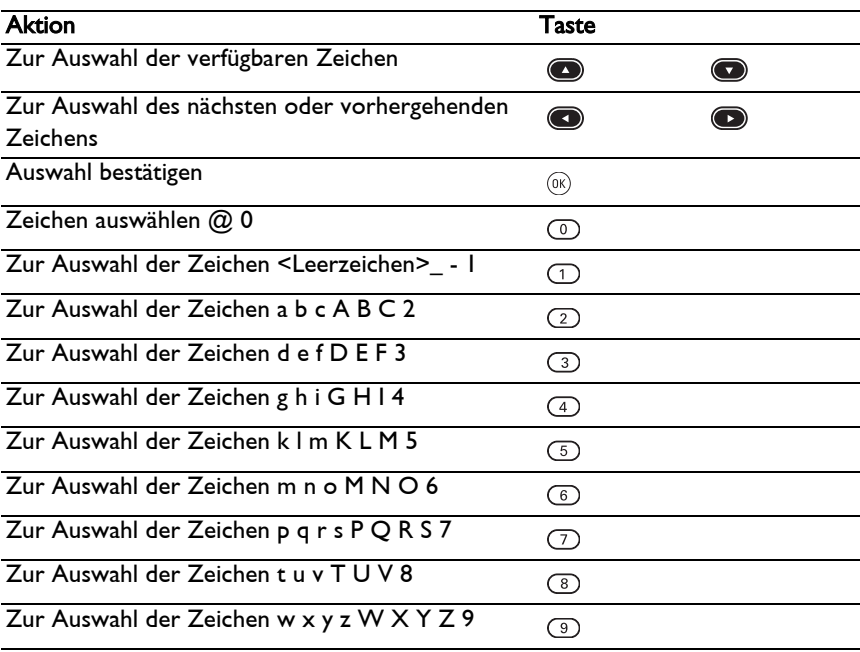

Lösungsvorschlag Drücken Sie mehrmals schnell auf die Taste, um die Zeichen auszuwählen.

# Netzadapter<br>I Netzadapter

**Netzadapter** 

Wird an die Netzspannung angeschlossen.

2 Stecker Stromkabel

Wird mit der Netzbuchse des Geräts verbunden.

<span id="page-11-0"></span>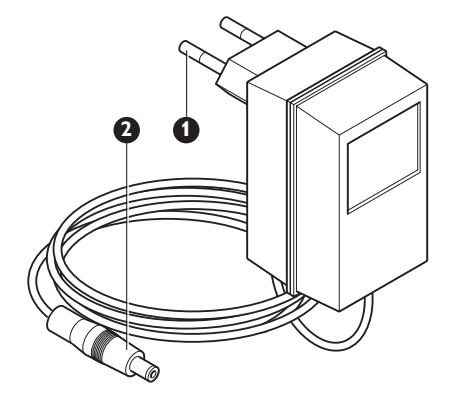

<span id="page-12-1"></span><span id="page-12-0"></span>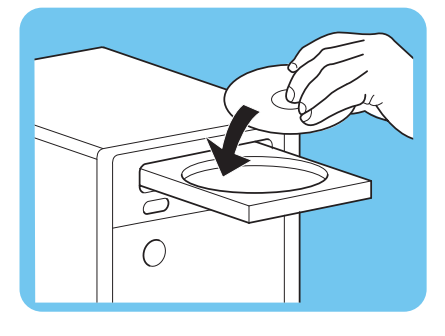

#### Installation der Software

- 1 Legen Sie die Installations-CD oder DVD in das CD- bzw. DVD-Laufwerk des Rechners ein.
- 2 Klicken Sie Ihre bevorzugte Sprache an.
- 3 Klicken Sie auf Installation.
- 4 klicken Sie auf Philips Media Manager.
- 5 Bitte befolgen Sie die auf dem Bildschirm angezeigten Anweisungen.

Nun müssen Sie die Ordner angeben, in denen Sie Filme, Musik und Fotos abgelegt haben. Achten Sie darauf, dass Sie die richtigen Ordner angeben. Die Filme, Musik und Fotos aus den ausgewählten Ordnern sind jetzt für das Gerät zugänglich.

### Herstellen TV-Anschluss

Option 1, SCART-Verbindung für alle Fernsehgeräte

- 1 Nehmen Sie das SCART-Kabel.
- 2 Schalten Sie den Videoausgabe-Schalter des Geräts nach links.
- 3 Stecken Sie das eine Ende in den SCART-Anschluss des Geräts.
- 4 Stecken Sie das andere Ende in den SCART-Anschluss des Fernsehgeräts.
- 5 Neustart von Hand erforderlich.

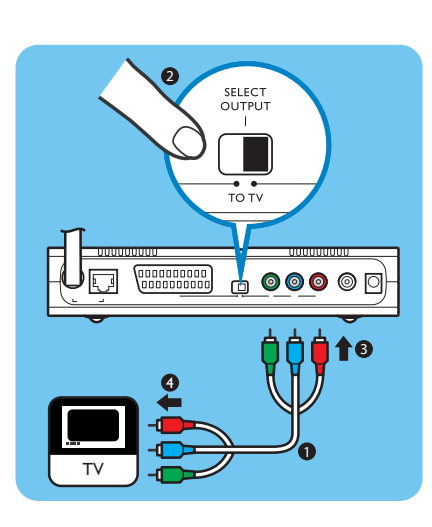

Option 2, Component-Videoverbindung für High-Definition-TVs

Nur bei Fernsehgeräten verwenden, die YPbPr-Verbindungen unterstützen (in der Regel LCD- oder Plasma-Geräte). Die YPbPr-Verbindung ist auch als YUV, 3x RCA (blau, grün, rot) bekannt.

- 1 Nehmen Sie ein digitales Video-Kabel (3x RCA, nicht im Lieferumfang).
- 2 Schalten Sie den Videoausgabe-Schalter des Geräts nach rechts.
- 3 Stecken Sie die drei Stecker in den Component-Video-Anschluss des Geräts.
- 4 Stecken Sie die anderen drei Stecker in den Component-Video-Anschluss des Fernsehgeräts.

Bei Anschluss des YPbPr-Signals an ein Fernsehgerät von Philips ist u. U. ein YPbPr-Adapter erforderlich. Der YPbPr-Adapter gehört zum Lieferumfang des Fernsehgeräts von Philips.

<span id="page-12-2"></span>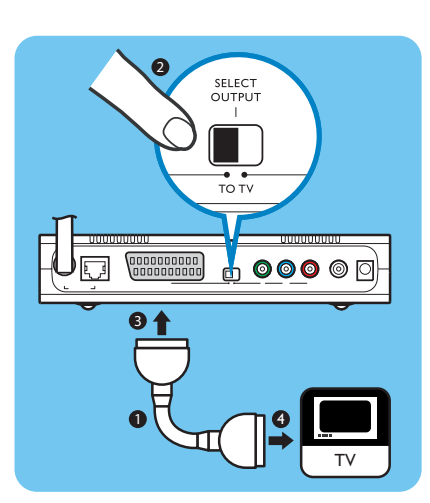

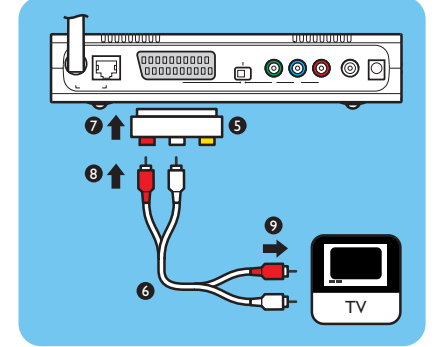

- 5 Nehmen Sie einen SCART to 3x RCA output adapter (nicht im Lieferumfang).
- 6 Nehmen Sie ein Stereo-Audiokabel (2x RCA, nicht im Lieferumfang).
- 7 Stecken Sie den SCART to 3x RCA output adapter in den SCART-Anschluss des Geräts.
- 8 Stecken Sie das Stereo-Audiokabel in den SCART to 3x RCA output adapter.
- 9 Stecken Sie das andere Ende in den Stereoeingang am Fernsehgerät.
- 10 Neustart von Hand erforderlich.

#### Herstellen der digitalen Audio-Verbindung (optional) 1 Nehmen Sie ein Koaxial-Audiokabel (nicht im Lieferumfang).

- 2 Stecken Sie das eine Ende in den digitalen Audio-Anschluss.
- 3 Stecken Sie das andere Ende in den digitalen Audio-Anschluss an der Sound-Anlage.

<span id="page-13-0"></span>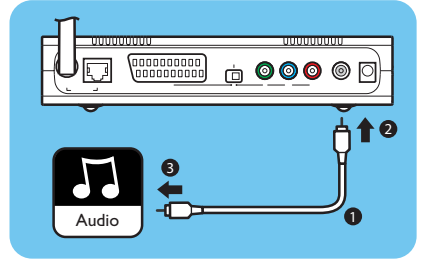

# Herstellen Netzwerkverbindung

Option 1 - Kabellos

1 Stellen Sie sicher, dass die Geräte des Wireless-Netzwerks eingeschaltet sind.

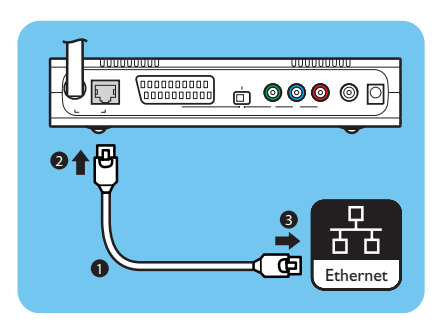

WiFi

<span id="page-13-1"></span>Wi $\mathsf F$ 

#### Option 2 - Verkabelt

- 1 Nehmen Sie das Netzwerk-Kabel (UTP5e Ethernet, nicht im Lieferumfang enthalten).
- 2 Stecken Sie das eine Ende in den Ethernet-Anschluss.
- 3 Stecken Sie einen Stecker in das Netzwerk (zum Beispiel Basisstation oder Router).

<span id="page-14-0"></span>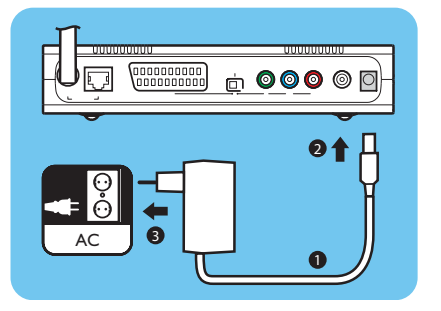

## Herstellen der Stromversorgung

- 1 Nehmen Sie das Stromkabel.
- 2 Stecken Sie den Stecker des Stromkabels in die Netzbuchse des Geräts.
- 3 Stecken Sie den Netzteil-Adapter in die Steckdose.
	- > Die Ein-/Aus-Anzeige an der Vorderseite des Geräts leuchtet rot.

#### Einlegen der Batterien

- 1 Öffnen Sie das Batteriefach der Fernbedienung.
- 2 Setzen Sie die Batterien richtig ein
- 3 Schließen Sie das Batteriefach.

<span id="page-14-1"></span>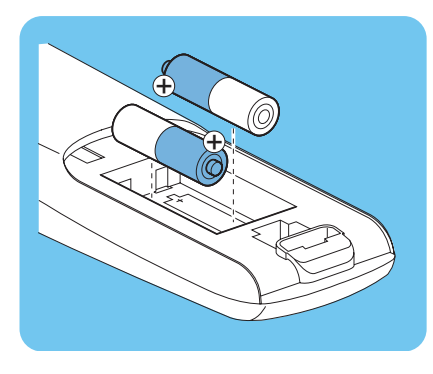

# Verbinden

<span id="page-14-3"></span><span id="page-14-2"></span>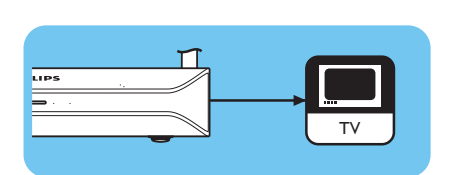

## Einstellen des TV-Kanals

- 1 Schalten Sie das Fernsehgerät ein.
- 2 Stellen Sie das Fernsehgerät auf den richtigen externen Eingang ein. Weitere Einzelheiten finden Sie in der Bedienungsanleitung zum Fernsehgerät.

## Aufruf des Konfigurationsassistenten

- 1 Nehmen Sie die Fernbedienung.
- 2 Richten Sie die Fernbedienung auf das Gerät.
- 3 Drücken Sie die Stand-by-Taste.
	- > Die Ein-/Aus-Anzeige an der Vorderseite des Geräts leuchtet blau.
- 4 Bitte befolgen Sie die auf dem Bildschirm angezeigten Anweisungen.

#### Navigation

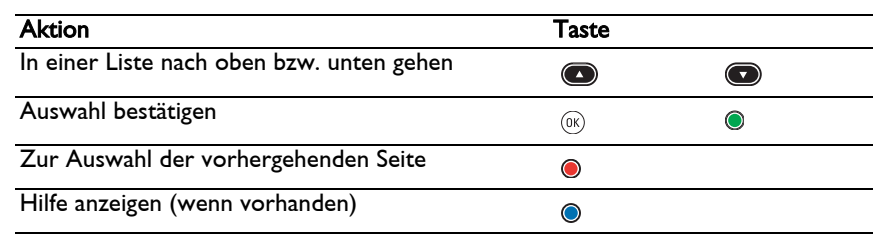

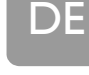

<span id="page-14-4"></span>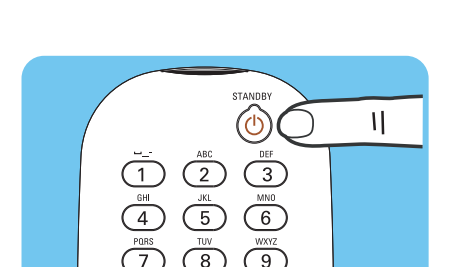

### <span id="page-15-1"></span><span id="page-15-0"></span>Kompressionsformate

Bevor Sie eine Mediadatei gemeinsam nutzen oder abspielen, vergewissern Sie sich bitte, dass das Gerät das Kompressionsformat der Mediadatei unterstützt (siehe Seite [35](#page-34-0)).

## <span id="page-15-2"></span>Digital Rights Management (DRM)

DRM schützt die Datenintegrität der Mediadatei, so dass geistiges Eigentum und Urheberrechte in einer Mediadatei nicht widerrechtlich angeeignet werden können. Bevor Sie eine Mediadatei mit DRM gemeinsam nutzen oder abspielen, vergewissern Sie sich bitte, dass das Gerät das Kompressionsformat der Mediadatei mit DRM unterstützt (siehe Seite [35\)](#page-34-0).

Entweder – Eine zukünftige Version von Philips Media Manager könnte optional das Streamen von WMA-DRM-geschützter Musik beinhalten.

Oder – Windows Media Connect kann zum Streamen von WMA-DRM-geschützter Musik benutzt werden. Der Philips SLM5500 muss zur sicheren Liste von Windows Media Connect hinzugefügt werden.

#### Einschalten des Geräts

- 1 Stellen Sie den TV-Kanal ein.
- 2 Drücken Sie die Stand-by-Taste auf der im Lieferumfang enthaltenen Fernbedienung.
	- > Das Menü Home wird geöffnet.

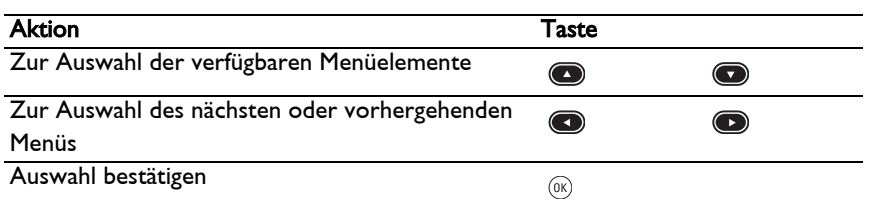

## Aufruf Philips Media Manager

Microsoft Windows®

- **I** Klicken Sie auf Start.
- 2 Klicken Sie auf Alle Programme.
- 3 Klicken Sie auf Philips Media Manager.
- 4 Klicken Sie auf Philips Media Manager.
	- > Der Philips Media Manager wird gestartet.

<span id="page-15-4"></span><span id="page-15-3"></span>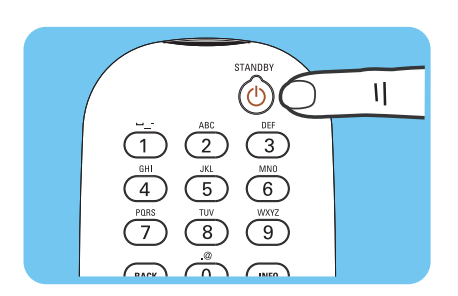

<span id="page-16-0"></span>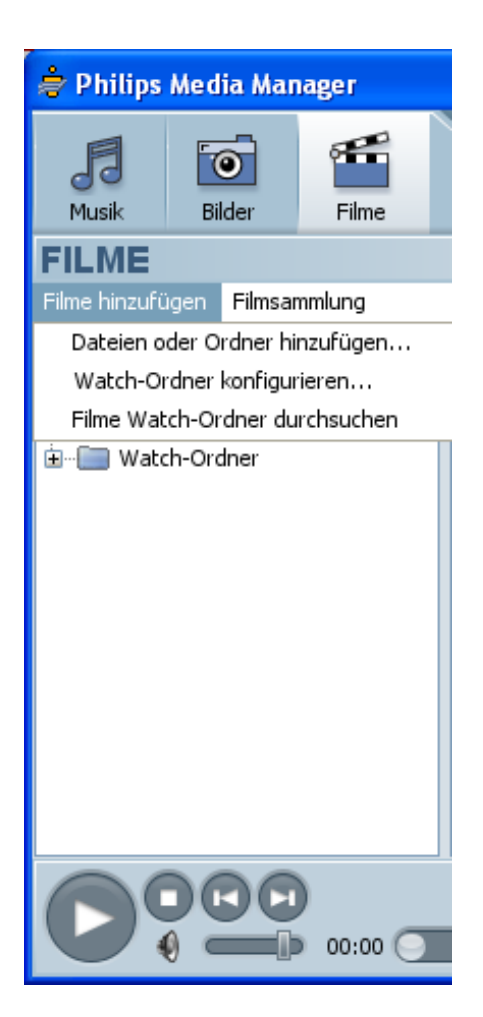

## Eine Filmdatei gemeinsam nutzen

- 1 Rufen Sie den Philips Media Manager auf.
- 2 Klicken Sie auf Filme.
- 3 Klicken Sie auf Filme hinzufügen.
- 4 Klicken Sie auf Dateien oder Ordner hinzufügen.
- 5 Fügen Sie die Filmdatei hinzu.
	- > Die Eigenschaften der Filmdatei werden angezeigt.

<span id="page-16-1"></span>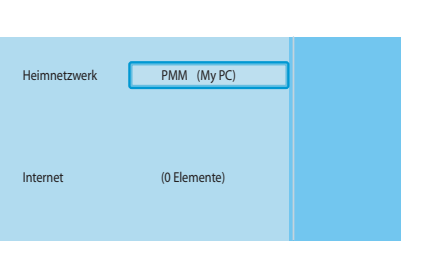

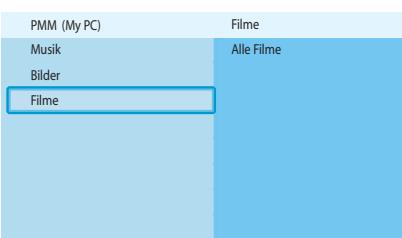

- Eine Filmdatei abspielen
- 1 Nutzen Sie gemeinsam eine Filmdatei.
- 2 Schalten Sie das Gerät ein.
	- > Das Menü Home wird geöffnet.
- 3 Wählen Sie den Mediadatei-Server aus, auf dem die gemeinsame Nutzung der Filmdatei freigegeben ist und drücken Sie OK.
	- > Das Menü Mediendateien wird geöffnet.
- 4 Wählen Sie Filme aus und drücken Sie OK.
	- > Das Menü Filme wird geöffnet.
- 5 Wählen Sie die Filmdatei aus.

DE

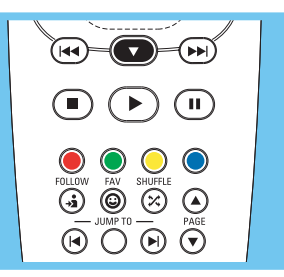

6 Spielen Sie die Filmdatei mit der im Lieferumfang enthaltenen Fernbedienung ab.

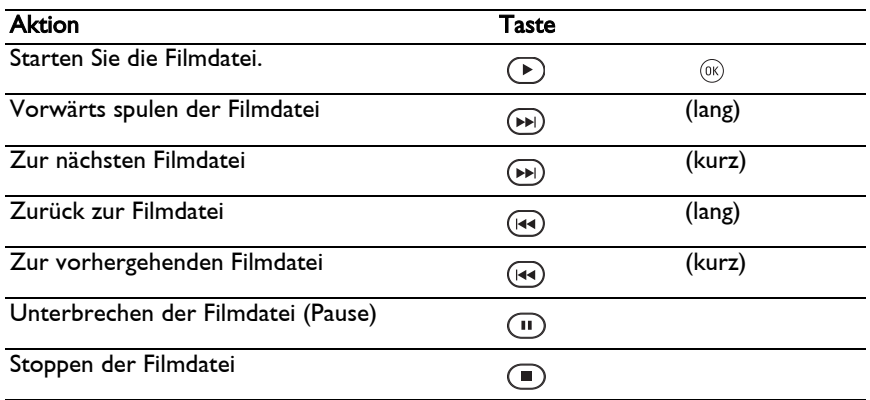

# Eine Musikdatei gemeinsam nutzen<br>1 Rufen Sie den Philips Media Manager auf.

- Rufen Sie den Philips Media Manager auf.
- 2 Klicken Sie auf Musik.
- 3 Klicken Sie auf Musik hinzufügen.
- 4 Klicken Sie auf Dateien oder Ordner hinzufügen.
- 5 Fügen Sie die Musikdatei hinzu.
	- > Die Eigenschaften der Musikdatei werden angezeigt.

<span id="page-17-0"></span>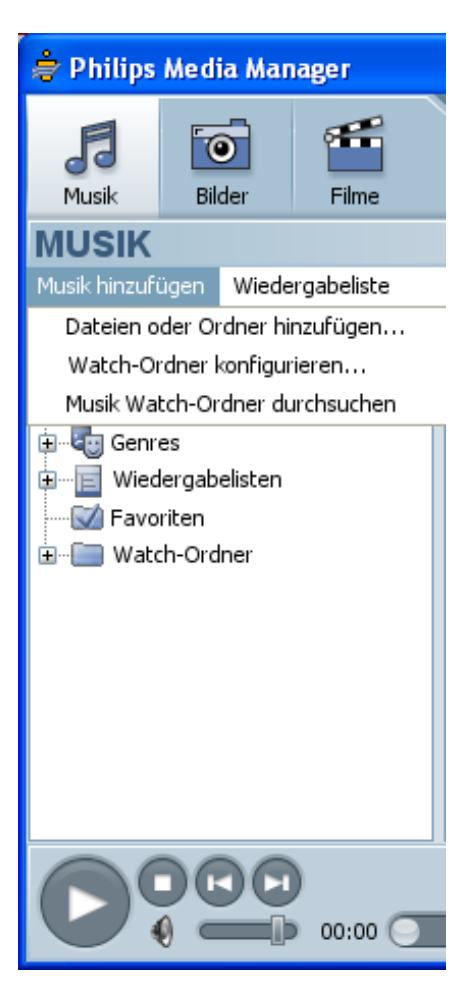

<span id="page-18-0"></span>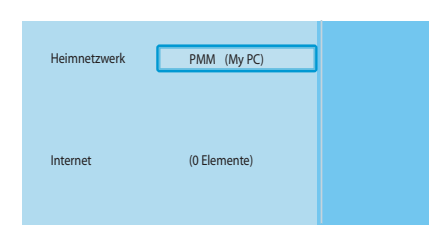

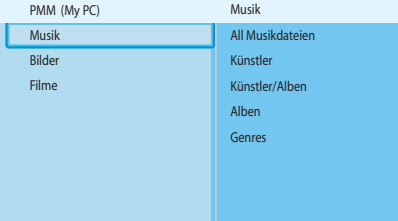

### Eine Musikdatei abspielen

- 1 Nutzen Sie gemeinsam eine Musikdatei.
- 2 Schalten Sie das Gerät ein.
	- > Das Menü Home wird geöffnet.
- 3 Wählen Sie den Mediadatei-Server aus, auf dem die gemeinsame Nutzung der Musikdatei freigegeben ist und drücken Sie OK.
	- > Das Menü Mediendateien wird geöffnet.
- 4 Wählen Sie Musik aus und drücken Sie OK.
	- > Das Menü Musik wird geöffnet.
- 5 Wählen Sie die Musikdatei aus.
- 6 Spielen Sie die Musikdatei mit der im Lieferumfang enthaltenen Fernbedienung ab.

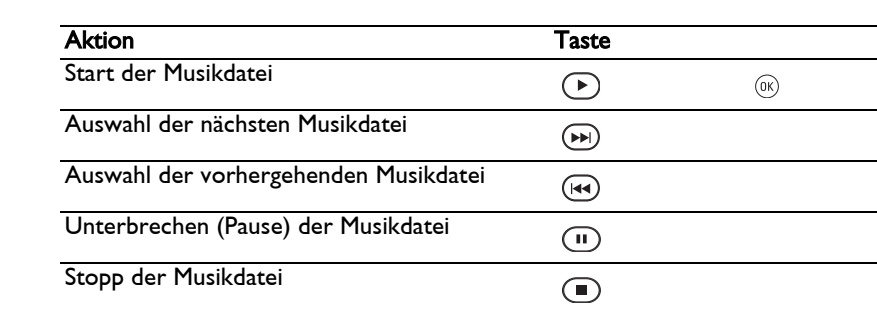

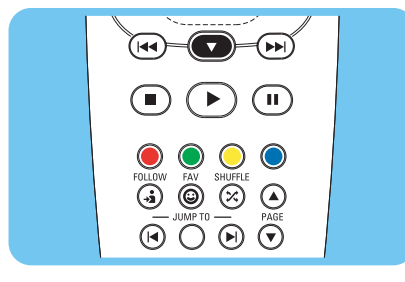

<span id="page-19-0"></span>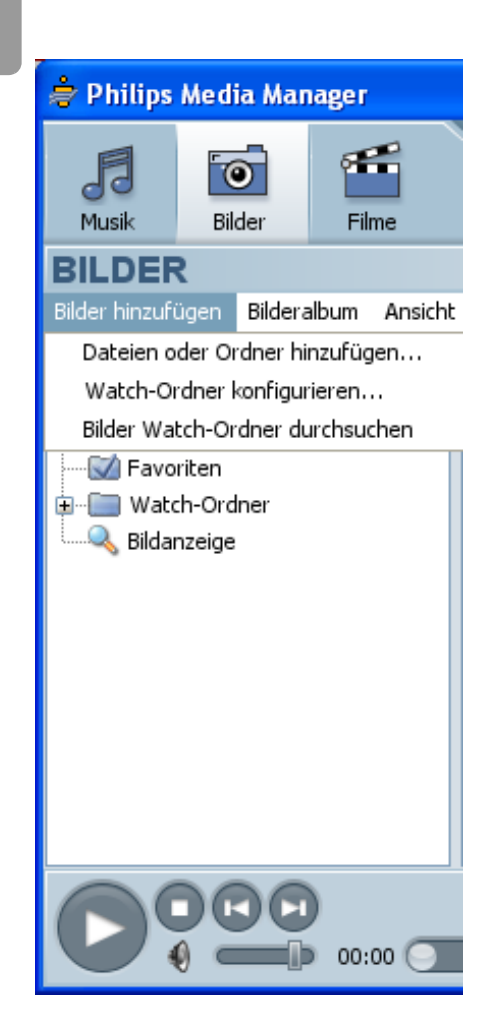

DE

## Eine Fotodatei gemeinsam nutzen

- 1 Rufen Sie den Philips Media Manager auf.
- 2 Klicken Sie auf Bilder.
- 3 Klicken Sie auf Bilder hinzufügen.
- 4 Klicken Sie auf Dateien oder Ordner hinzufügen.
- 5 Fügen Sie die Fotodatei hinzu.
	- > Die Eigenschaften der Fotodatei werden angezeigt.

## Fotos in einer Diashow abspielen

- 1 Nutzen Sie gemeinsam die Fotodateien.
- 2 Schalten Sie das Gerät ein.
	- > Das Menü Home wird geöffnet.
- 3 Wählen Sie den Mediadatei-Server aus, auf dem die gemeinsame Nutzung der Fotodateien freigegeben ist und drücken Sie OK.
	- > Das Menü Mediendateien wird geöffnet.
- 4 Wählen Sie Bilder aus und drücken Sie OK.
	- > The Das Menü Bilder wird geöffnet.

Lösungsvorschlag Drücken Sie die blaue Taste auf der im Lieferumfang enthaltenen Fernbedienung, um die Miniaturansicht zu öffnen.

5 Wählen Sie die erste Fotodatei aus.

<span id="page-19-1"></span>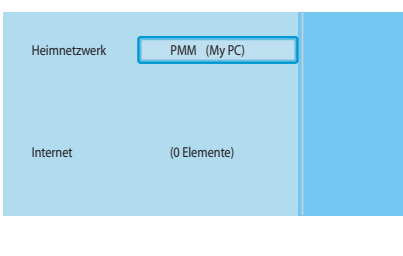

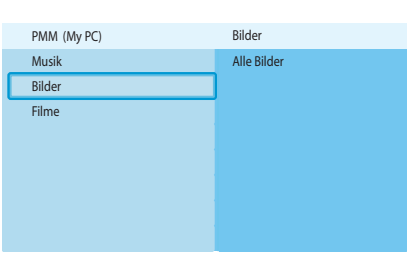

- $\dddot{\odot}$  $\overset{..}{\textcircled{\circ}}$  $\overline{\odot}$   $\overline{\odot}$   $\overline{\odot}$   $\overline{\odot}$
- 6 Spielen Sie die Diashow mit der im Lieferumfang enthaltenen Fernbedienung ab.

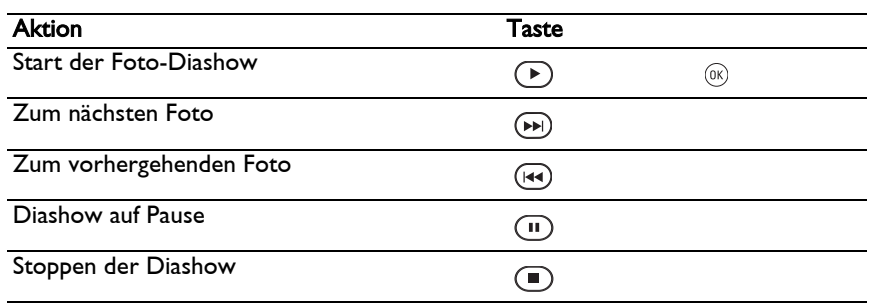

Lösungsvorschlag Die Einstellungen der Diashow können Sie im Menü Einstellungen ändern.

### Fotos in einer Diashow mit Musik abspielen

- 1 Spielen Sie die Musikdatei ab.
- 2 Drücken Sie die Home-Taste auf der im Lieferumfang enthaltenen Fernbedienung.
- 3 Spielen Sie die Fotos in der Diashow ab.

<span id="page-20-0"></span>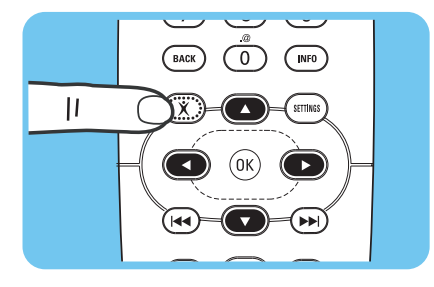

#### Einstellen auf Stand-by

1 Drücken Sie die Stand-by-Taste auf der im Lieferumfang enthaltenen Fernbedienung. > Die Ein-/Aus-Anzeige an der Vorderseite des Geräts leuchtet rot.

Wenn das Gerät auf Stand-by geschaltet ist, verbraucht es doch noch Strom. Sie schalten das Gerät vollständig aus, wenn Sie den Netzteil-Adapter aus der Steckdose ziehen.

# Konfigurieren

### <span id="page-20-3"></span>Öffnen des Menüs Einstellungen

Mit dem Menü Einstellungen können Sie die Einstellungen des Geräts ändern.

- 1 Nehmen Sie die Fernbedienung.
- 2 Schalten Sie das Gerät ein.
- 3 Drücken Sie die Einstellungen-Taste.
	- > Das Menü **Einstellungen** wird geöffnet.

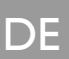

<span id="page-20-2"></span><span id="page-20-1"></span>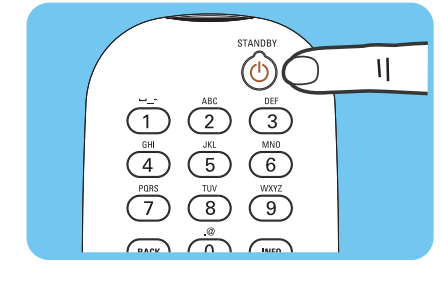

## <span id="page-21-0"></span>Übersicht

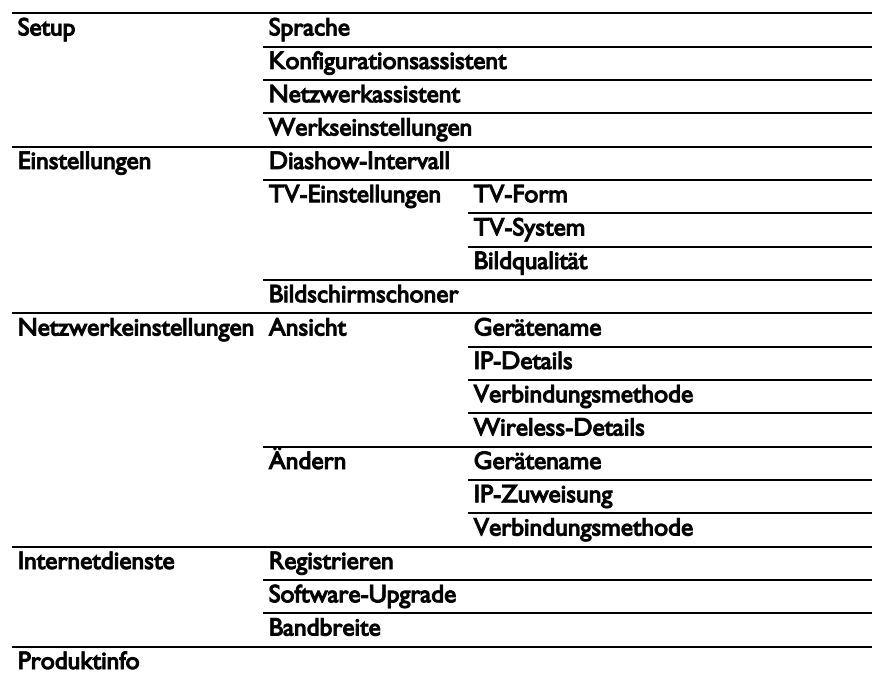

## Ändern der Sprache

- 1 Öffnen Sie das Menü Einstellungen.
- 2 Wählen Sie Setup aus und drücken Sie OK.
	- > Das Menü **Setup** wird geöffnet.

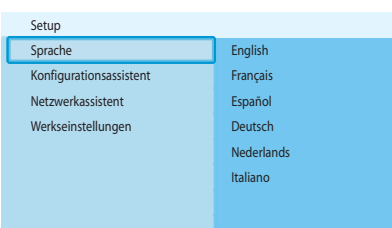

Internetdienste Werkseinstellungen

Sprache

Konfigurationsassistent Netzwerkassistent

Einstellungen

<span id="page-21-1"></span>Setup Einstellungen

Netzwerkeinstellungen

Produktinfo

- 3 Wählen Sie Sprache aus und drücken Sie OK.
	- > Das Menü **Sprache** wird geöffnet.
- 4 Wählen Sie das gewünschte Menüelement aus und drücken Sie OK.

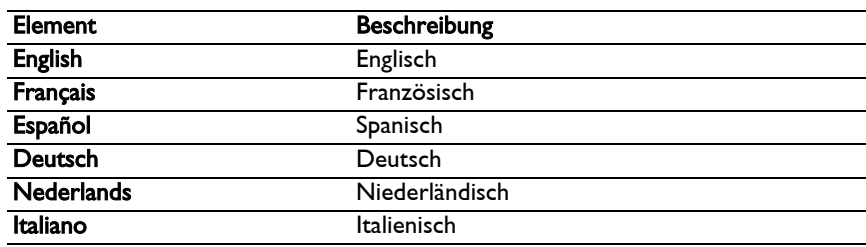

Der Konfigurationsassistent startet einen automatischen Prozess, der Ihnen die Möglichkeit bietet, die Einstellungen des Geräts neu zu konfigurieren.

Verwenden Sie den Netzwerkassistenten, um die Netzwerkeinstellungen des Geräts neu zu konfigurieren.

- I Öffnen Sie das Menü Einstellungen.
- 2 Wählen Sie Setup aus und drücken Sie OK. > Das Menü **Setup** wird geöffnet.
- 3 Wählen Sie Konfigurationsassistent aus und drücken Sie OK. > Der Konfigurationsassistent wird gestartet.
- 4 Bitte befolgen Sie die auf dem Bildschirm angezeigten Anweisungen.

## Aufruf des Netzwerkassistenten

Der Netzwerkassistent startet einen automatischen Prozess, der Ihnen die Möglichkeit bietet, die Einstellungen des Geräts neu zu konfigurieren.

Verwenden Sie den Konfigurationsassistenten, um die anderen Einstellungen des Geräts neu zu konfigurieren.

- **1** Öffnen Sie das Menü Einstellungen.
- 2 Wählen Sie Setup aus und drücken Sie OK.
	- > Das Menü **Setup** wird geöffnet.
- 3 Wählen Sie Netzwerkassistent aus und drücken Sie OK.
	- > Der Netzwerkassistent wird gestartet.
- 4 Bitte befolgen Sie die auf dem Bildschirm angezeigten Anweisungen.

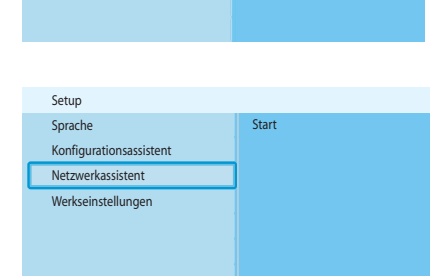

Internetdienste Werkseinstellungen

Sprache

Konfigurationsassistent Netzwerkassistent

**Einstellungen** 

Setup Einstellungen

Netzwerkeinstellungen

Produktinfo

<span id="page-22-0"></span>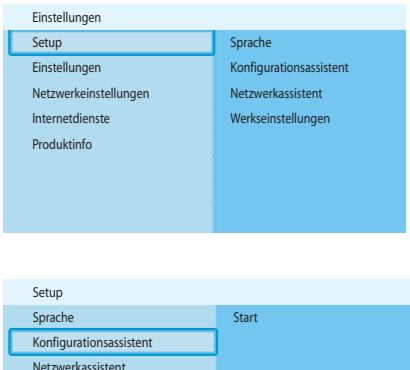

<span id="page-22-1"></span>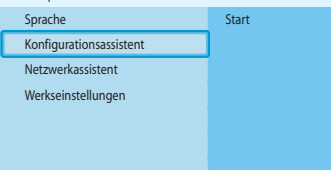

<span id="page-23-0"></span>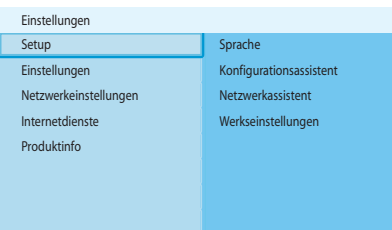

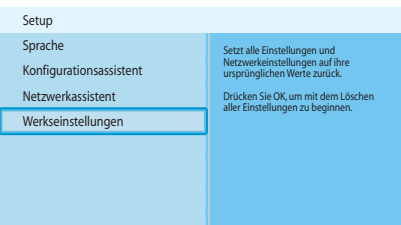

### Zurücksetzen der Werkseinstellungen

- I Öffnen Sie das Menü Einstellungen.
- 2 Wählen Sie Setup aus und drücken Sie OK.
	- > The Das Menü Setup wird geöffnet.

3 Wählen Sie Werkeinstellungen aus.

Durch den nächsten Schritt werden die Netzwerkeinstellungen, die Konfigurationseinstellungen, die persönlichen Präferenzen und die Internet-Registrierung gelöscht. Gehen Sie zurück zum Menü Einstellungen und drücken Sie BACK.

- 4 Drücken Sie OK.
	- > Alle Einstellungen sind nun gelöscht.
- 5 Bitte befolgen Sie die auf dem Bildschirm angezeigten Anweisungen.

## Ändern des Diashow-Intervalls

- 1 Öffnen Sie das Menü Einstellungen.
- 2 Wählen Sie Einstellungen aus und drücken Sie OK.
	- > Das Menü **Einstellungen** wird geöffnet.

Diashow-Intervall 3 Sekunden 5 Sekunden 10 Sekunden Bildschirmschoner TV-Einstellungen Einstellungen

Setup **Diashow-Intervall** Einstellungen **TV-Einstellungen** 

Internetdienste Netzwerkeinstellungen

<span id="page-23-1"></span>Einstellungen

Produktinfo

Bildschirmschoner

- 3 Wählen Sie Diashow-Intervall aus und drücken Sie OK. > Das Menü **Diashow-Intervall** wird angezeigt.
- 4 Wählen Sie das gewünschte Menüelement aus und drücken Sie OK.

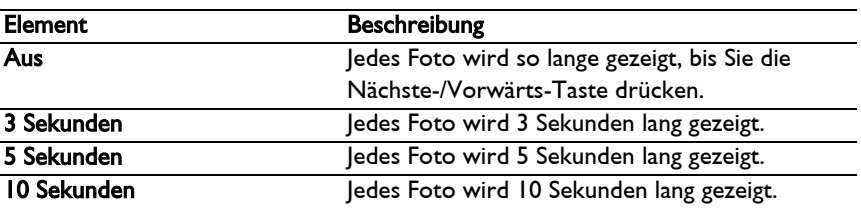

## Ändern der TV-Form

I Öffnen Sie das Menü Einstellungen.

- 2 Wählen Sie Einstellungen aus und drücken Sie OK.
	- > Das Menü **Einstellungen** wird geöffnet.

<span id="page-23-2"></span>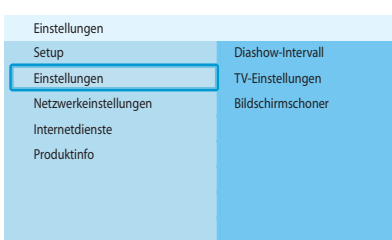

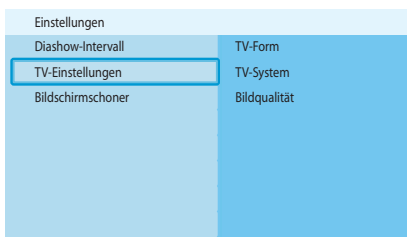

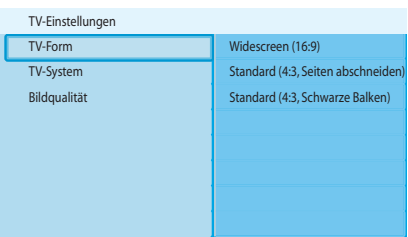

**A**

**B**

**C**

3 Wählen Sie TV-Einstellungen aus und drücken Sie OK. > Das Menü **TV-Einstellungen** wird geöffnet.

4 Wählen Sie TV-Form aus und drücken Sie OK. > Das Menü TV-Form wird geöffnet.

5 Wählen Sie das gewünschte Menüelement aus und drücken Sie OK.

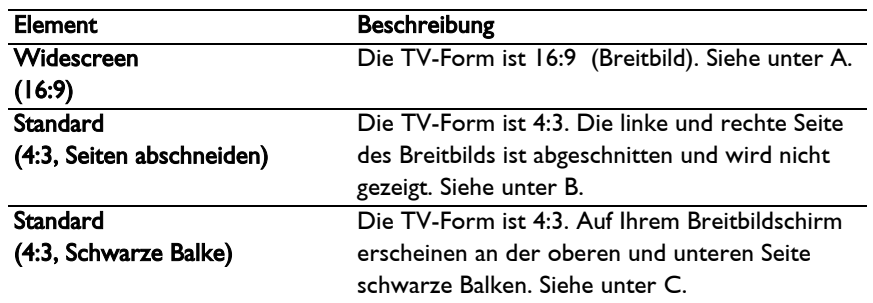

<span id="page-24-0"></span>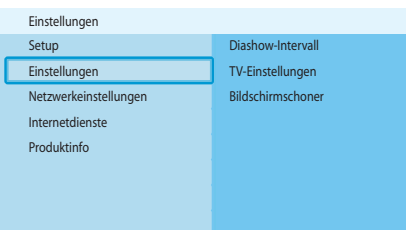

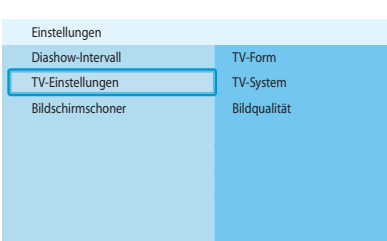

## Ändern des TV-Systems

- 1 Öffnen Sie das Menü Einstellungen.
- 2 Wählen Sie Einstellungen aus und drücken Sie OK.
	- > Das Menü **Einstellungen** wird geöffnet.
- 3 Wählen Sie TV-Einstellungen aus und drücken Sie OK.
	- > Das Menü **TV-Einstellungen** wird geöffnet.

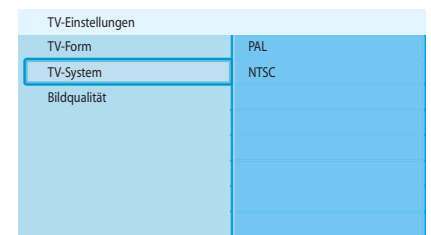

Setup Diashow-Intervall Einstellungen TV-Einstellungen

Bildschirmschoner

tam:

- 4 Wählen Sie TV-System aus und drücken Sie OK. > Das Menü **TV-System** wird geöffnet.
- 5 Wählen Sie das gewünschte Menüelement aus und drücken Sie OK.

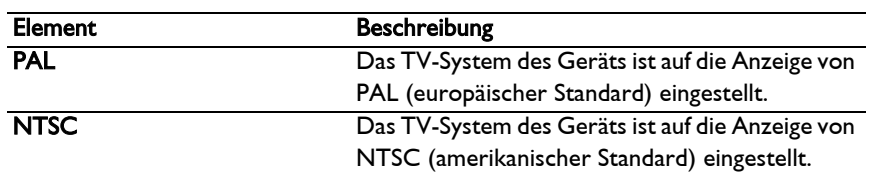

## Ändern der Bildqualität

- **1** Öffnen Sie das Menü Einstellungen.
- 2 Wählen Sie Einstellungen aus und drücken Sie OK.
	- > Das Menü **Einstellungen** wird geöffnet.
- 3 Wählen Sie TV-Einstellungen aus und drücken Sie OK. > Das Menü **TV-Einstellungen** wird geöffnet.

- TV-Form Standard-Definition (576i) TV-System **Enhanced-Definition (576p)** High-Definition (720p) High-Definition (1080i) Bildqualität TV-Einstellungen
- 4 Wählen Sie Bildqualität aus und drücken Sie OK. > Das Menü Bildqualität wird geöffnet.
- 5 Wählen Sie das gewünschte Menüelement aus und drücken Sie OK.

#### PAL, TV an SCART-Anschluss angeschlossen

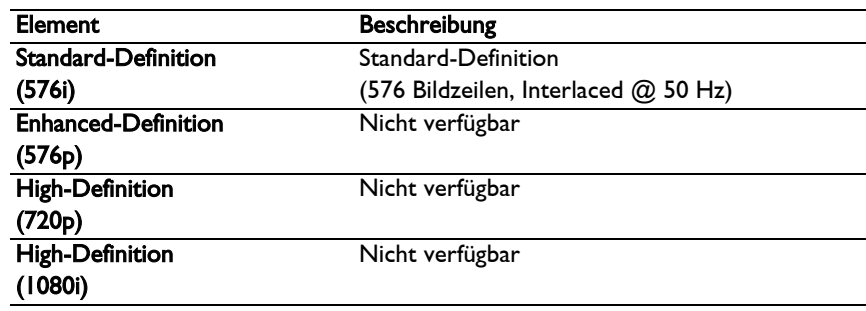

#### PAL, TV an Component-Video-Anschluss angeschlossen

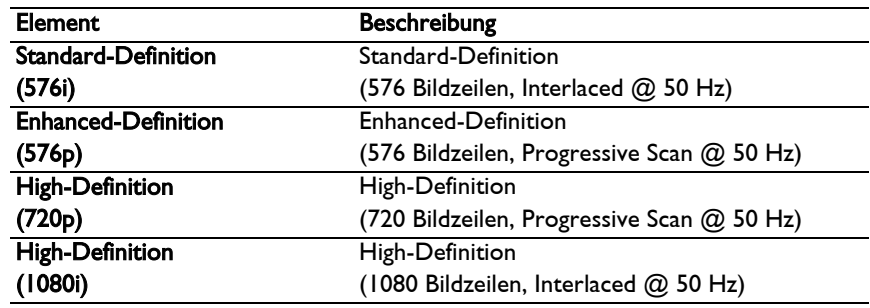

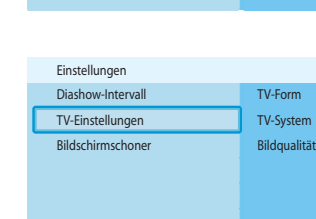

Internetdienste Netzwerkeinstellungen

<span id="page-25-0"></span>Einstellungen

Produktinfo

#### NTSC, TV an SCART-Anschluss angeschlossen

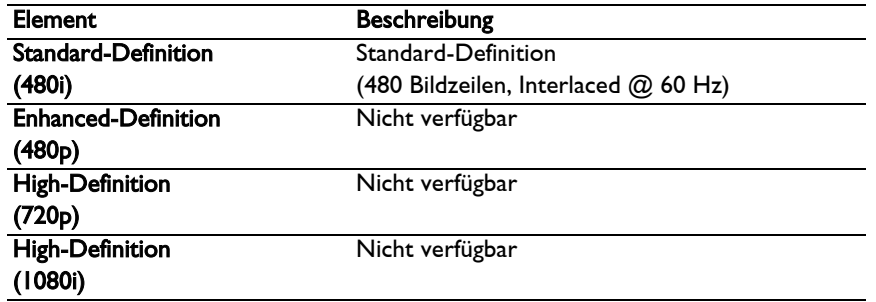

#### NTSC, TV an Component-Video-Anschluss angeschlossen

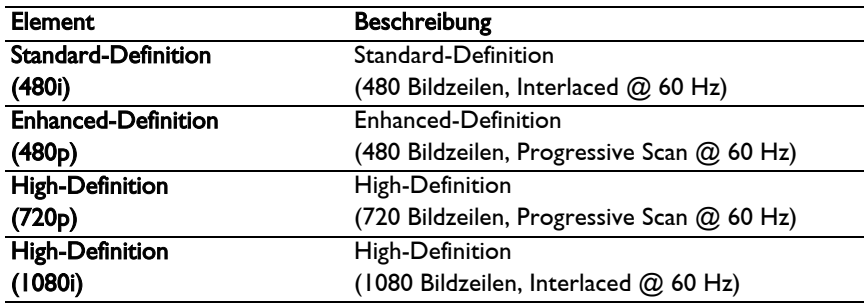

# Aktivierung Bildschirmschoner

- 1 Öffnen Sie das Menü Einstellungen.
- 2 Wählen Sie Einstellungen aus und drücken Sie OK.
	- > Das Menü **Einstellungen** wird geöffnet.

- 3 Wählen Sie Bildschirmschoner aus und drücken Sie OK.
	- > Das Menü Bildschirmschoner wird geöffnet.
- 4 Wählen Sie das gewünschte Menüelement aus und drücken Sie OK.

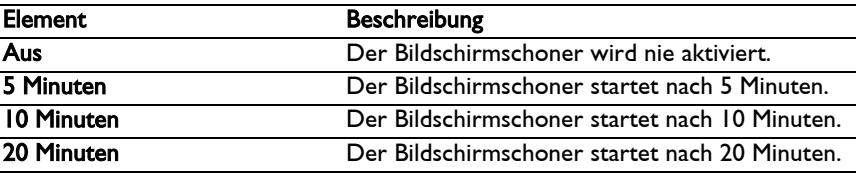

#### Anzeige Gerätenamen

- 1 Öffnen Sie das Menü Einstellungen.
- 2 Wählen Sie Netzwerkeinstellungen aus und drücken Sie OK.
	- > Das Menü **Netzwerkeinstellungen** wird geöffnet.

<span id="page-26-0"></span>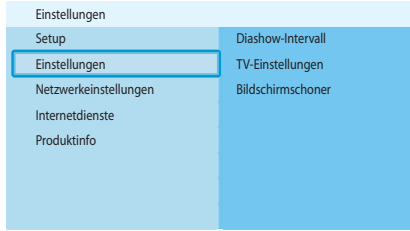

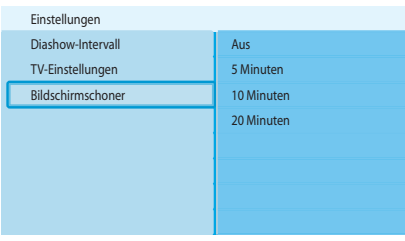

<span id="page-26-1"></span>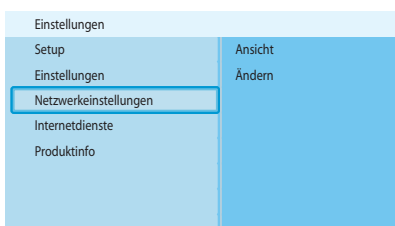

**DE** 

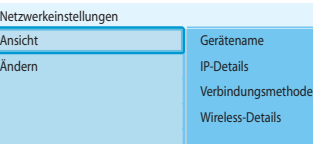

- 3 Wählen Sie Ansicht aus und drücken Sie OK. > Das Menü **Ansicht** wird geöffnet.
- 4 Wählen Sie Gerätename aus und drücken Sie OK.
	- > Der Gerätename wird angezeigt.

## Anzeige IP-Details

- 1 Öffnen Sie das Menü Einstellungen.
- 2 Wählen Sie Netzwerkeinstellungen aus und drücken Sie OK.
	- > Das Menü **Netzwerkeinstellungen** wird geöffnet.

<span id="page-27-0"></span>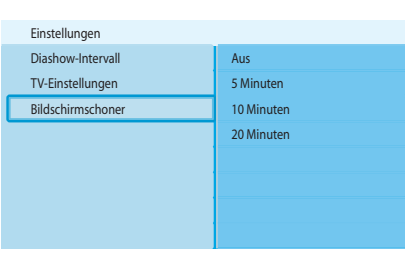

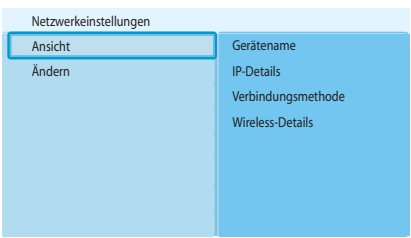

- 3 Wählen Sie Ansicht aus und drücken Sie OK. > Das Menü **Ansicht** wird geöffnet.
- 4 Wählen Sie IP-Details aus und drücken Sie OK.
	- > Die IP-Details werden angezeigt:

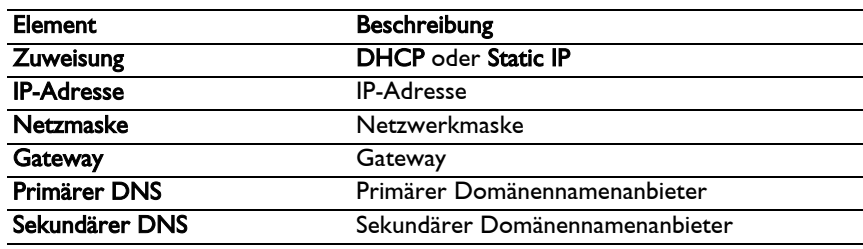

## Anzeige Verbindungsmethode

- 1 Öffnen Sie das Menü Einstellungen.
- 2 Wählen Sie Netzwerkeinstellungen aus und drücken Sie OK.
	- > Das Menü **Netzwerkeinstellungen** wird geöffnet.

<span id="page-27-1"></span>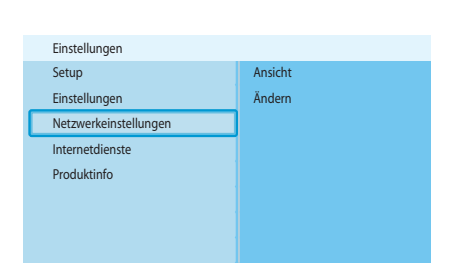

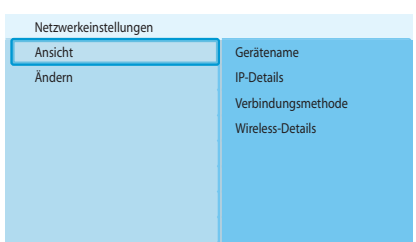

- 3 Wählen Sie Ansicht aus und drücken Sie OK. > Das Menü Ansicht wird geöffnet.
- 4 Wählen Sie Verbindungsmethode aus und drücken Sie OK.
	- > Die Verbindungsmethode wird angezeigt.

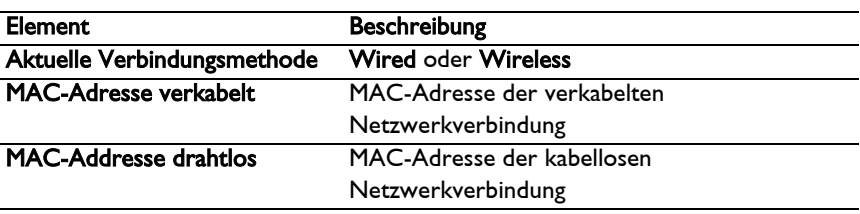

<span id="page-28-0"></span>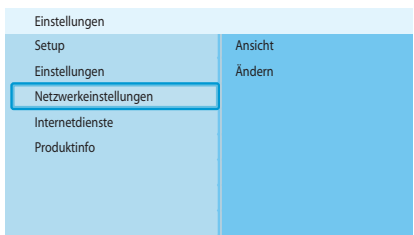

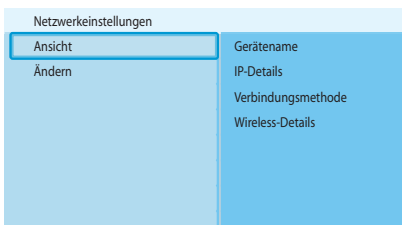

### Anzeige Wireless-Details

- 1 Öffnen Sie das Menü Einstellungen.
- 2 Wählen Sie Netzwerkeinstellungen aus und drücken Sie OK.
	- > Das Menü **Network settings** wird geöffnet.
- 3 Wählen Sie Ansicht aus und drücken Sie OK. > Das Menü **Ansicht** wird geöffnet.
- 4 Wählen Sie Wireless details aus und drücken Sie OK.
	- > Die Wireless-Details werden angezeigt.

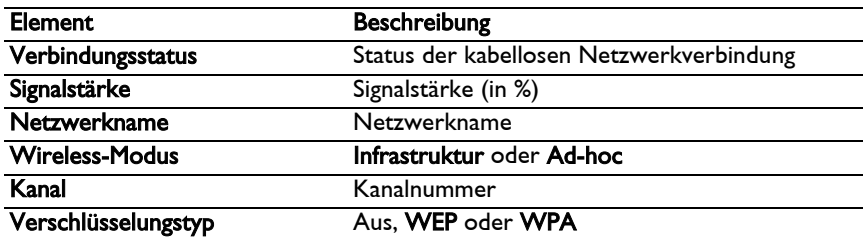

### Ändern des Gerätenamens

Lösungsvorschlag Den Gerätenamen können Sie verwenden, um im selben Netzwerk gesondert zwei oder mehr Produkte anzugeben.

- 1 Öffnen Sie das Menü Einstellungen.
- 2 Wählen Sie Netzwerkeinstellungen aus und drücken Sie OK.
	- > Das Menü **Netzwerkeinstellungen** wird geöffnet.

- 3 Wählen Sie Ändern aus und drücken Sie OK.
	- > Das Menü **Ändern** wird geöffnet.

4 Wählen Sie Gerätename aus und drücken Sie OK. > Der Gerätename wird angezeigt.

#### Die Standardbezeichnung des Geräts ist Philips SLM5500.

5 Ändern Sie den Gerätenamen und drücken Sie OK.

<span id="page-28-1"></span>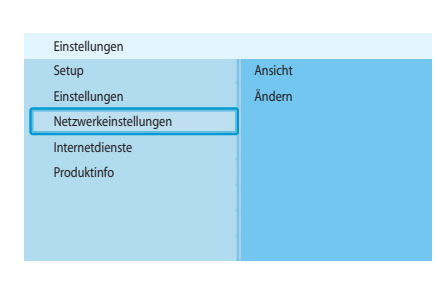

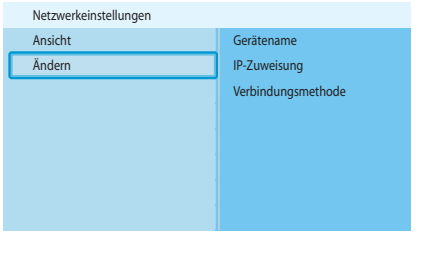

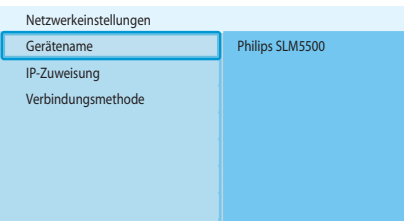

<span id="page-29-0"></span>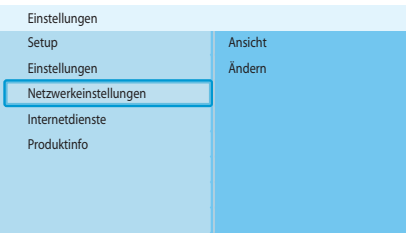

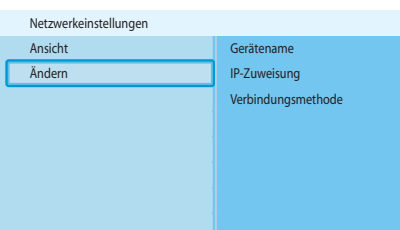

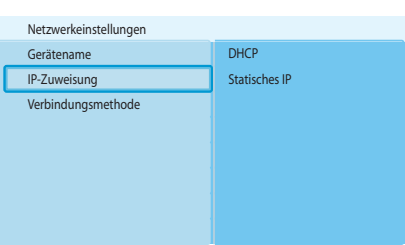

## Ändern der IP-Adresszuweisung

- I Öffnen Sie das Menü Einstellungen.
- 2 Wählen Sie Netzwerkeinstellungen aus und drücken Sie OK.
	- > Das Menü **Netzwerkeinstellungen** wird geöffnet.
- 3 Wählen Sie Ändern aus und drücken Sie OK.
	- > Das Menü Ändern wird geöffnet.
- 4 Wählen Sie IP-Zuweisung aus und drücken Sie OK. > Das Menü **IP-Zuweisung** wird geöffnet.
- 5 Wählen Sie das gewünschte Menüelement aus und drücken Sie OK.
	- > Ein Assistent wird gestartet.

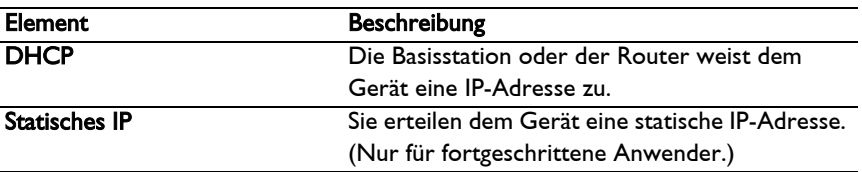

6 Achten Sie darauf, dass Sie über die korrekten Daten verfügen.

#### Statisches IP

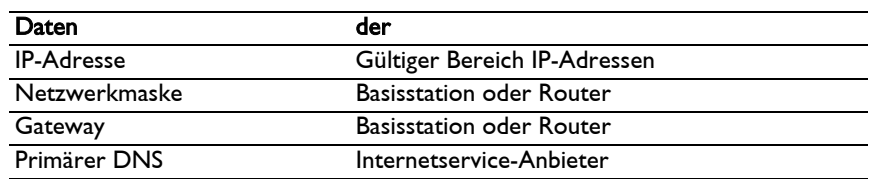

7 Bitte befolgen Sie die auf dem Bildschirm angezeigten Anweisungen.

<span id="page-30-0"></span>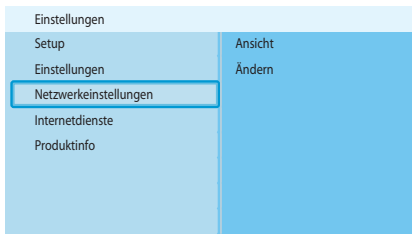

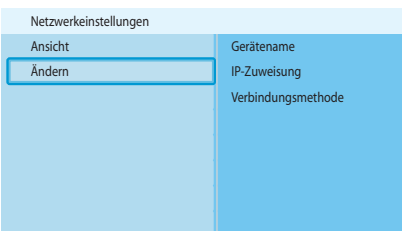

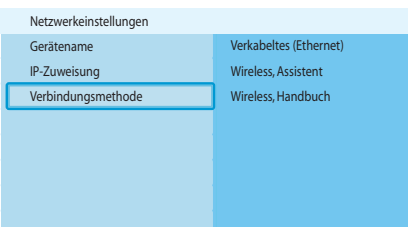

## Ändern der Verbindungsmethode

- I Öffnen Sie das Menü Einstellungen.
- 2 Wählen Sie Netzwerkeinstellungen aus und drücken Sie OK.
	- > Das Menü **Netzwerkeinstellungen** wird geöffnet.
- 3 Wählen Sie Ändern aus und drücken Sie OK.
	- > Das Menü Ändern wird geöffnet.
- 4 Wählen Sie Verbindungsmethode aus und drücken Sie OK. > Das Menü **Verbindungsmethode** wird geöffnet.
- 5 Wählen Sie das gewünschte Menüelement aus und drücken Sie OK.

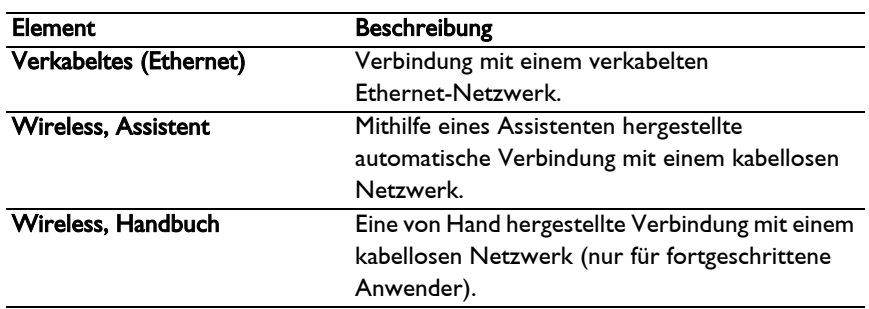

6 Achten Sie darauf, dass Sie über die korrekten Daten verfügen.

#### Wireless, Assistent

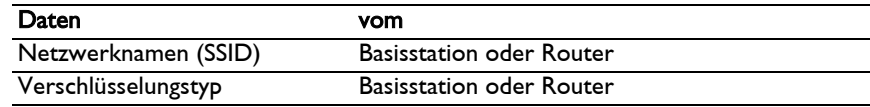

#### Wireless, Handbuch

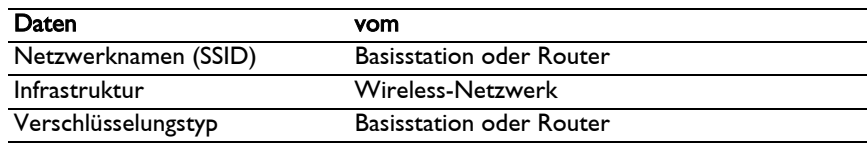

7 Bitte befolgen Sie die auf dem Bildschirm angezeigten Anweisungen.

<span id="page-31-0"></span>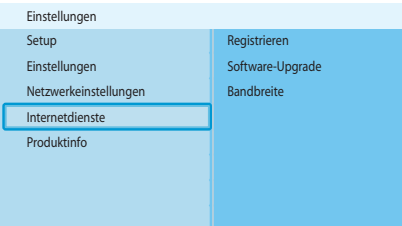

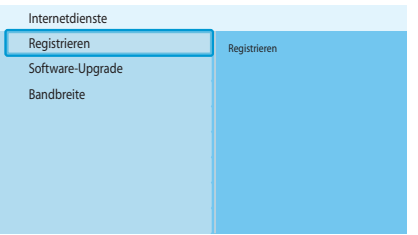

### Register für Internetdienste

- I Öffnen Sie das Menü Einstellungen.
- 2 Wählen Sie Internetdienste aus und drücken Sie OK.
	- > Das Menü Internetdienste wird geöffnet.
- 3 Wählen Sie Registrieren aus und drücken Sie OK. > Ein Assistent wird gestartet.
- 4 Geben Sie Ihre E-Mail-Adresse ein, so dass Club Philips Ihnen eine Registrierungs-E-Mail schicken kann.
- 5 Bitte befolgen Sie die Anweisungen in der E-Mail.

## Aktualisierung der Software

VORSICHT Schalten Sie das Gerät während der Aktualisierung der Software nicht aus.

- I Öffnen Sie das Menü Einstellungen.
- 2 Wählen Sie Internetdienste aus und drücken Sie OK.
	- > Das Menü **Internetdienste** wird geöffnet.

<span id="page-31-2"></span>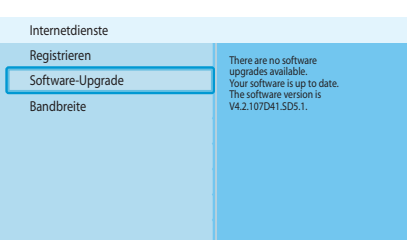

Registrieren Software-Upgrade Bandbreite

Einstellungen

<span id="page-31-1"></span>Setup Einstellungen

Produktinfo Internetdienste Netzwerkeinstellungen

- 3 Wählen Sie Software-Upgrade aus und drücken Sie OK.
	- > Ein Assistent wird gestartet.
- 4 Bitte befolgen Sie die auf dem Bildschirm angezeigten Anweisungen.

#### Einstellung der Bandbreite für Internet-Mediendateien

Das Gerät kann automatisch eine bestimmte Internet-Mediadatei auswählen, wenn eine Internet-Mediadatei in mehreren Größen zur Verfügung steht. Wenn Sie zum Beispiel eine Internetverbindung mit hoher Bandbreite haben, kann das Gerät automatisch Filme mit einer hohen Auflösung auswählen.

Einige Internetservice-Anbieter können Ihnen ggf. zusätzliche Kosten für ein bestimmtes Limit an Übertragungsdaten in Rechnung stellen.

I Öffnen Sie das Menü Einstellungen.

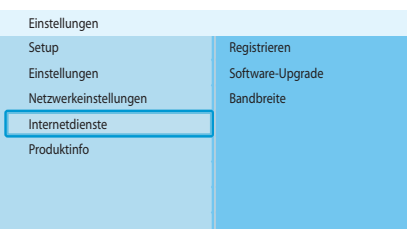

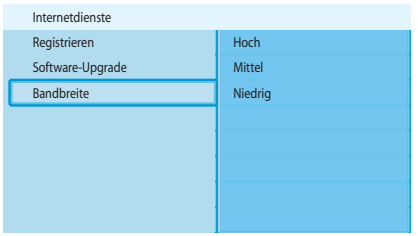

2 Wählen Sie Internetdienste aus und drücken Sie OK. > Das Menü **Internetdienste** wird geöffnet.

- 3 Wählen Sie Bandbreite aus und drücken Sie OK.
- 4 Wählen Sie das gewünschte Menüelement aus und drücken Sie OK.

Lösungsvorschlag Wenn Sie die Internet-Mediendateien nicht abspielen können, stellen Sie eine niedrigere Bandbreite ein.

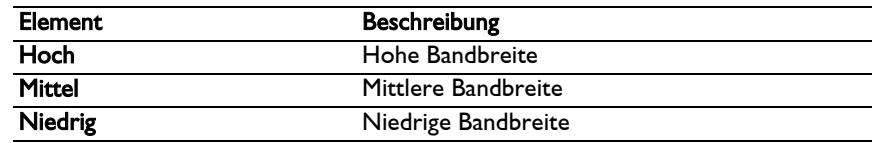

### Anzeige Produktinformationen

- **1** Öffnen Sie das Menü Einstellungen.
- 2 Wählen Sie Produktinfo aus und drücken Sie OK.
	- > Die Produktinformationen werden angezeigt.

<span id="page-32-0"></span>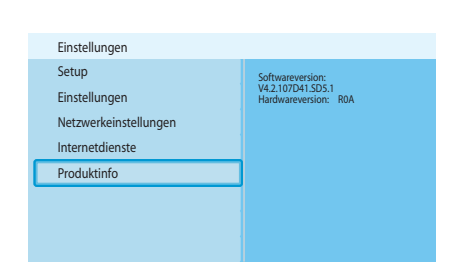

# Fehlerbehebung

# Probleme und Tipps

<span id="page-33-1"></span><span id="page-33-0"></span>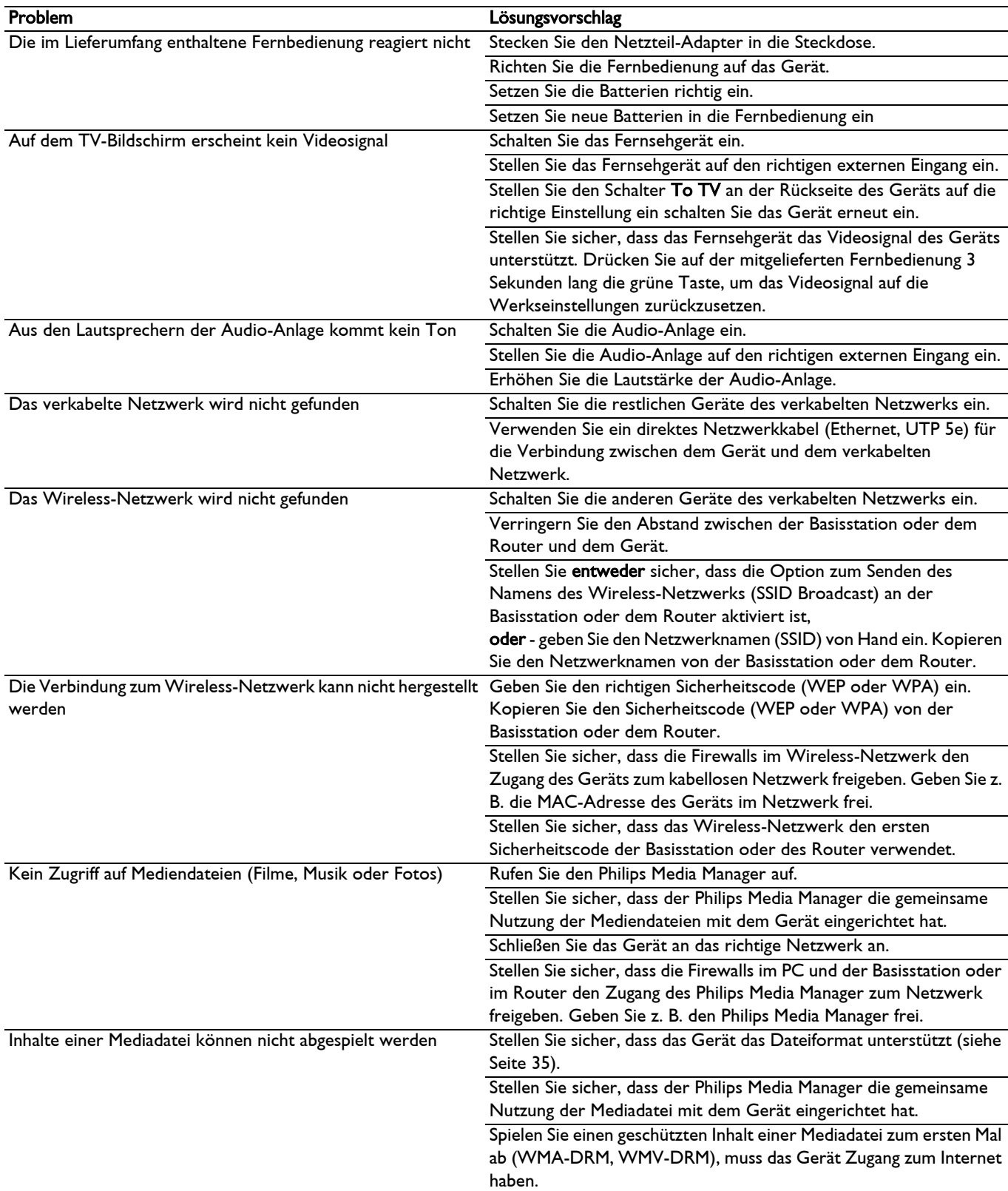

<span id="page-34-1"></span><span id="page-34-0"></span>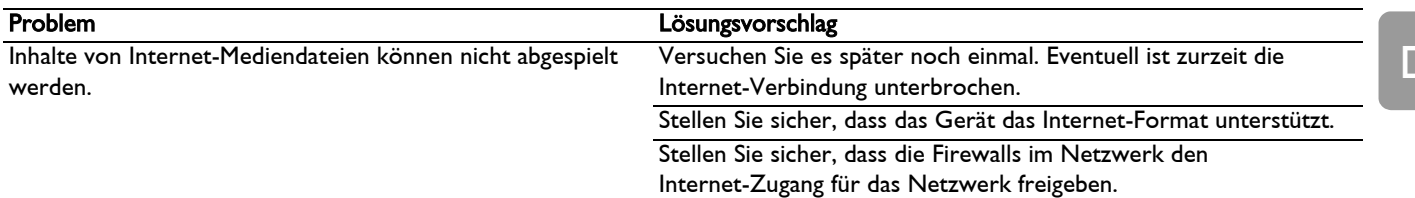

# Technische Daten

### Video abspielen

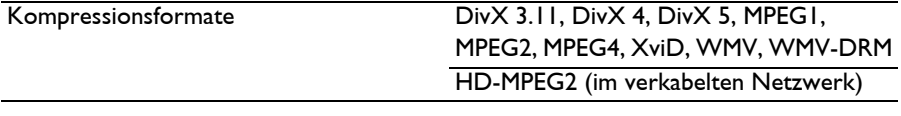

#### <span id="page-34-2"></span>Audio abspielen

Kompressionsformate MP3, PCM, WAV, WMA-DRM, WMA, AAC-MPEG4 Unterstützung von ID3-Tag

## <span id="page-34-3"></span>Festbilder abspielen

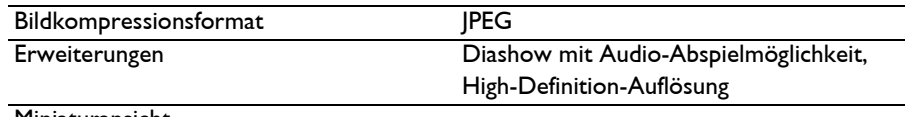

**Miniaturansicht** 

## <span id="page-34-4"></span>Anbindung

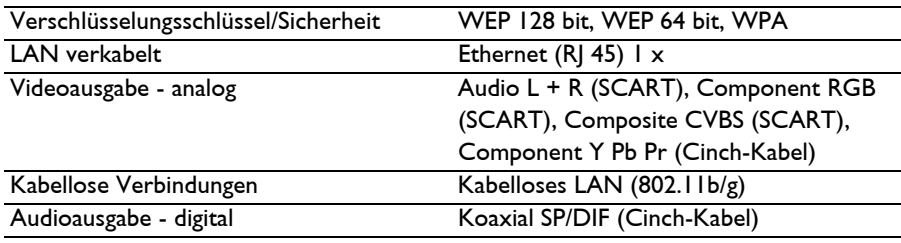

### <span id="page-34-5"></span>Software

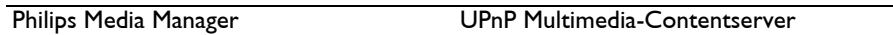

DE

## <span id="page-35-0"></span>Systemanforderungen

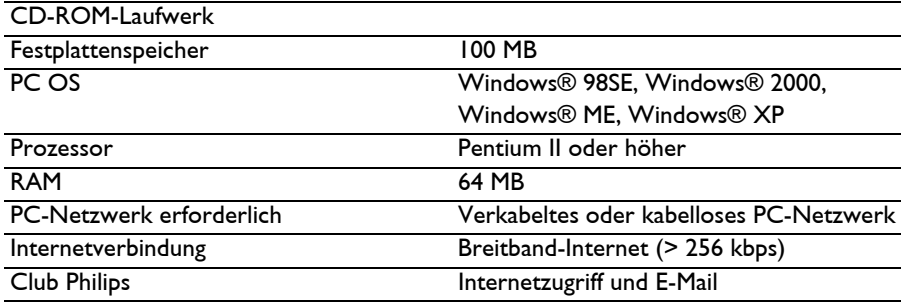

## <span id="page-35-1"></span>Abmessungen

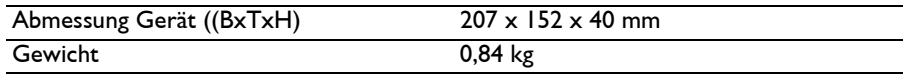

## <span id="page-35-2"></span>Strom

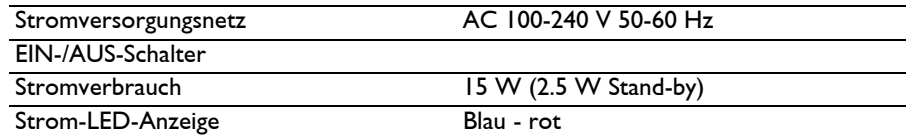

## <span id="page-35-3"></span>Internetdienste

Einzelheiten zu den neuesten Internetdiensten finden Sie unter Club Philips.

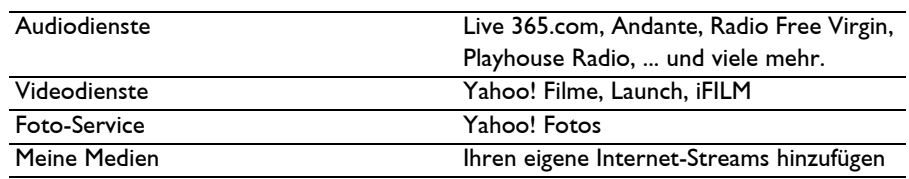

<span id="page-36-2"></span><span id="page-36-1"></span><span id="page-36-0"></span>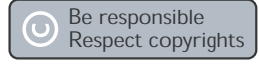

#### Einhaltung der Urheberrechte

Die unbefugte Vervielfältigung urheberrechtlich geschützter Werke, einschließlich Computerprogramme, Dateien, Rundfunksendungen und musikalischer Werke, kann eine Verletzung des Urheberrechts darstellen und eine Strafbarkeit begründen. Dieses Gerät darf zu den genannten mißbräulichen Zwecken nicht verwendet werden.

#### Haftungsausschluss

Dieses Produkt wird durch bestimmte geistige Eigentumsrechte der Microsoft Corporation geschützt. Die Nutzung oder Weiterverbreitung derartiger Technologie in anderen Produkten ist nur mit einer Lizenz von Microsoft oder einem autorisierten Tochterunternehmen von Microsoft gestattet.

Content-Anbieter verwenden die in diesem Gerät enthaltene Technologie des digitalen Rechtemanagements für Windows Media ("WM-DRM"), um die Unversehrtheit ihrer Inhalte zu schützen ("Secure Content"), so dass ihr geistiges Eigentum, einschließlich der Urheberrechte an diesen Inhalten, nicht verletzt werden kann. Dieses Gerät setzt zum Abspielen sicherer Inhalte WM-DRM-Software ein ("WM-DRM-Software"). Wenn die Sicherheit der WM-DRM-Software in diesem Gerät beeinträchtigt wird, kann Microsoft (entweder von sich aus oder auf Verlangen der Eigentümer der sicheren Inhalte ("Eigentümer sicherer Inhalte")) die Berechtigung der WM-DRM-Software zum Erwerb neuer Lizenzen zum Kopieren, Anzeigen und/oder Abspielen sicherer Inhalte widerrufen. Durch einen derartigen Widerruf kann Ihr Gerät eventuell auch früher darin gespeicherte sichere Inhalte nicht mehr übertragen, speichern, kopieren, anzeigen und/oder abspielen. Der Widerruf schränkt die Fähigkeit der WM-DRM-Software zum Abspielen ungeschützter Inhalte nicht ein. Sobald Sie eine Lizenz für sichere Inhalte aus dem Internet oder von einem PC herunterladen, wird eine Liste der widerrufenen WM-DRM-Software an Ihr Gerät verschickt. Gemeinsam mit einer solchen Lizenz kann Microsoft im Namen der Eigentümer sicherer Inhalte auch Widerrufslisten auf Ihr Gerät laden, so dass Ihr Gerät sichere Inhalte nicht mehr kopieren, anzeigen und/oder abspielen kann.

Im Falle eines Widerrufs wird Philips versuchen, Software-Aktualisierungen zur Verfügung zu stellen, um einige oder alle Funktionen Ihres Geräts zum Übertragen, Speichern, Nutzen, Kopieren, Anzeigen und/oder Abspielen sicherer Inhalte wiederherzustellen. Die Lieferung derartiger Aktualisierungen hängt allerdings nicht allein von Philips ab. Philips kann nicht garantieren, dass nach einem Widerruf Software-Aktualisierungen verfügbar sein werden. Falls Aktualisierungen nicht lieferbar sind, kann Ihr Gerät sichere Inhalte nicht mehr übertragen, speichern, kopieren, anzeigen und/oder abspielen. Dies gilt auch für sichere Inhalte, die früher darin gespeichert wurden.

Es ist allerdings möglich, dass Ihr Gerät selbst dann früher darin gespeicherte sichere Inhalte nicht mehr übertragen, speichern, kopieren, anzeigen und/oder abspielen kann, wenn derartige Software-Aktualisierungen zur Verfügung stehen. In einigen Fällen können Sie die Inhalte von einem PC übertragen. In anderen Fällen müssen Sie früher erworbene sichere Inhalte nochmals kaufen.

Kurz gesagt haben Microsoft, die Eigentümer sicherer Inhalte und die Lieferanten sicherer Inhalte das Recht, Ihnen den Zugriff auf sichere Inhalte zu verwehren oder einzuschränken. Außerdem können sie die Fähigkeit Ihres Geräts zum Übertragen, Speichern, Kopieren, Anzeigen und/oder Abspielen sicherer Inhalte deaktivieren, selbst wenn Sie die erforderlichen Lizenzen erworben und bezahlt haben. Um Ihren Zugriff auf sichere Inhalte zu verwehren, zu widerrufen oder anderweitig einzuschränken oder die Fähigkeit Ihres Geräts zum Übertragen, Speichern, Nutzen, Kopieren, Anzeigen und/oder Abspielen sicherer Inhalte zu deaktivieren, ist weder Ihre Zustimmung noch

die Zustimmung oder Genehmigung von Philips erforderlich. Philips kann nicht garantieren, dass Sie sichere Inhalte übertragen, speichern, nutzen, kopieren, anzeigen und/oder abspielen können werden.

### Markennamen und Warenzeichen

Windows ist eine registrierte Handelsmarke der Microsoft Corporation in den Vereinigten Staaten von Amerika und in anderen Ländern.

## Kabellose Übertragung

Dieses Produkt sendet und empfängt in eingeschaltetem Zustand Radiowellen. Das Produkt erfüllt die diesbezüglich vorgeschriebenen Normen. Die Bildqualität kann durch die Benutzung eines Mikrowellenherds beeinträchtigt werden. Andere kabellose Systeme (Bluetooth, drahtlose Netze usw.) können die Bildqualität ebenfalls beeinträchtigen.

### Gesundheit und Sicherheit

Philips Royal Electronics entwickelt und verkauft eine breite Produktpalette, die auf die Bedürfnisse der Konsumenten zugeschnitten ist. Diese Produkte besitzen wie alle anderen elektrischen Geräte generell die Fähigkeit, elektromagnetische Signale zu senden und zu empfangen. Einer der wichtigsten Unternehmensgrundsätze von Philips besteht darin, alle erforderlichen Gesundheits- und Sicherheitsvorkehrungen zu treffen, um sämtliche geltenden gesetzlichen Anforderungen zu erfüllen und weiträumig innerhalb der festgelegten Normen zu bleiben, die während der Herstellung unserer Produkte im EMF-Bereich in Bezug auf die Umweltverträglichkeit und die Gesundheit gelten. Philips hat sich verpflichtet, keine Produkte zu entwickeln, herzustellen und auf den Markt zu bringen, die gesundheitliche Gefahren mit sich bringen. Philips bestätigt, dass die Produkte, solange diese auf korrekte Weise für den bestimmungsgemäßen Gebrauch verwendet werden und ausgehend von den bislang erbrachten wissenschaftlichen Beweisen, sicher verwendet werden können. Philips spielt eine aktive Rolle bei der Entwicklung der internationalen EMF- und Sicherheitsnormen. Dadurch hat Philips Einblick in die weiteren Entwicklungen im Bereich Standardisierung und kann das Unternehmen diese Entwicklungen bereits in einem frühen Stadium für seine Produkte verwerten und verarbeiten.

### Wartung und Service

Falls Ihr Produkt fehlerhaft ist und repariert werden muss, aber Ihre Garantie ist bereits abgelaufen, können Sie sich an unsere Fachhändler wenden (siehe Seite [9\)](#page-8-0).

<span id="page-37-5"></span><span id="page-37-4"></span><span id="page-37-3"></span>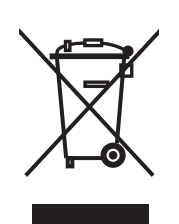

<span id="page-37-2"></span><span id="page-37-1"></span><span id="page-37-0"></span>CE0682<sup>O</sup>

## Entsorgung Ihres Altgerätes

Ihr Produkt ist aus hochqualitativen Materialien und Bestandteilen hergestellt, die dem Recycling zugeführt und wiederverwertet werden können Falls dieses Symbol eines durchgestrichenen Müllcontainers auf Rollen auf diesem Produkt angebracht ist, bedeutet dies, dass es von der Europäischen Richtlinie 2002/96/EG erfasst wird. Bitte informieren Sie sich über die örtlichen Sammelstellen für Elektroprodukte und elektronische Geräte. Bitte beachten Sie die lokalen Vorschriften und entsorgen Sie Ihre Altgeräte nicht mit dem normalen Haushaltsmüll. Die korrekte Entsorgung Ihres Altgerätes ist ein Beitrag zur Vermeidung möglicher negativer Folgen für die Umwelt und die menschliche Gesundheit.

#### Garantie

Weitere Einzelheiten finden Sie auf dem Garantieschein auf der Installations-CD.

# Glossar

# Begriffe und Definitionen

<span id="page-38-1"></span><span id="page-38-0"></span>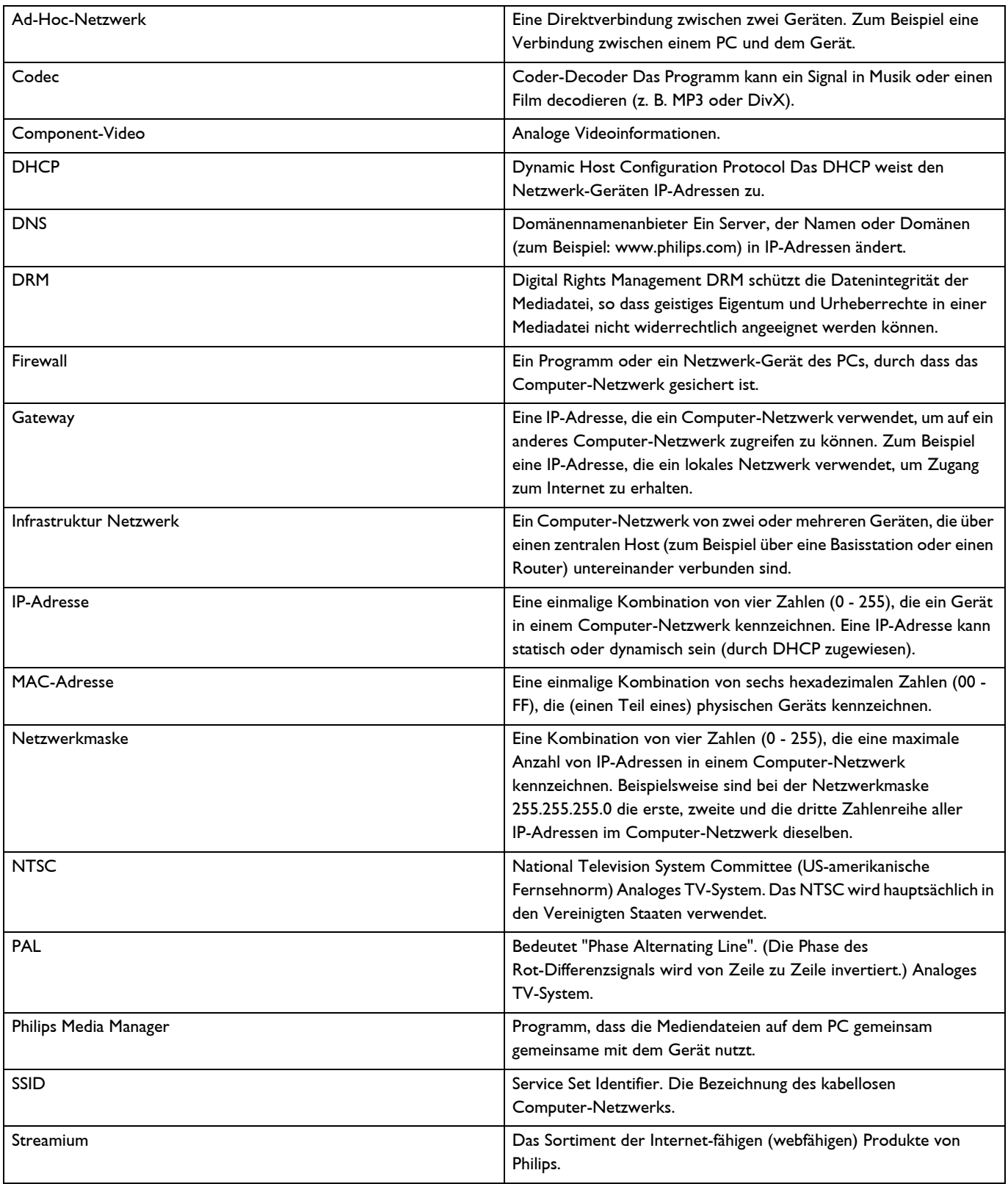

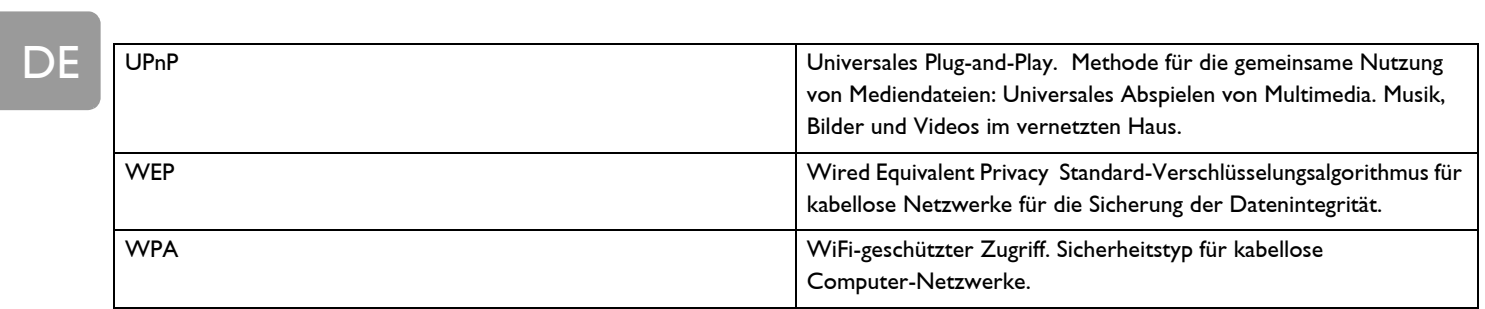

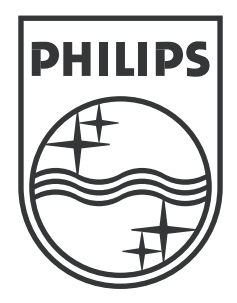

Das Recht zu Änderungen an technischen Daten ohne Vorankündigung bleibt vorbehalten. Markennamen und Warenzeichen sind Eigentum von Koninklijke Philips Electronics N.V. oder der jeweiligen Eigner. 2005 © Koninklijke Philips Electronics N.V. Alle Rechte vorbehalten.

www.philips.com

3122 337 03411